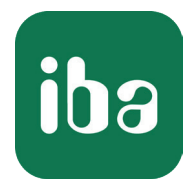

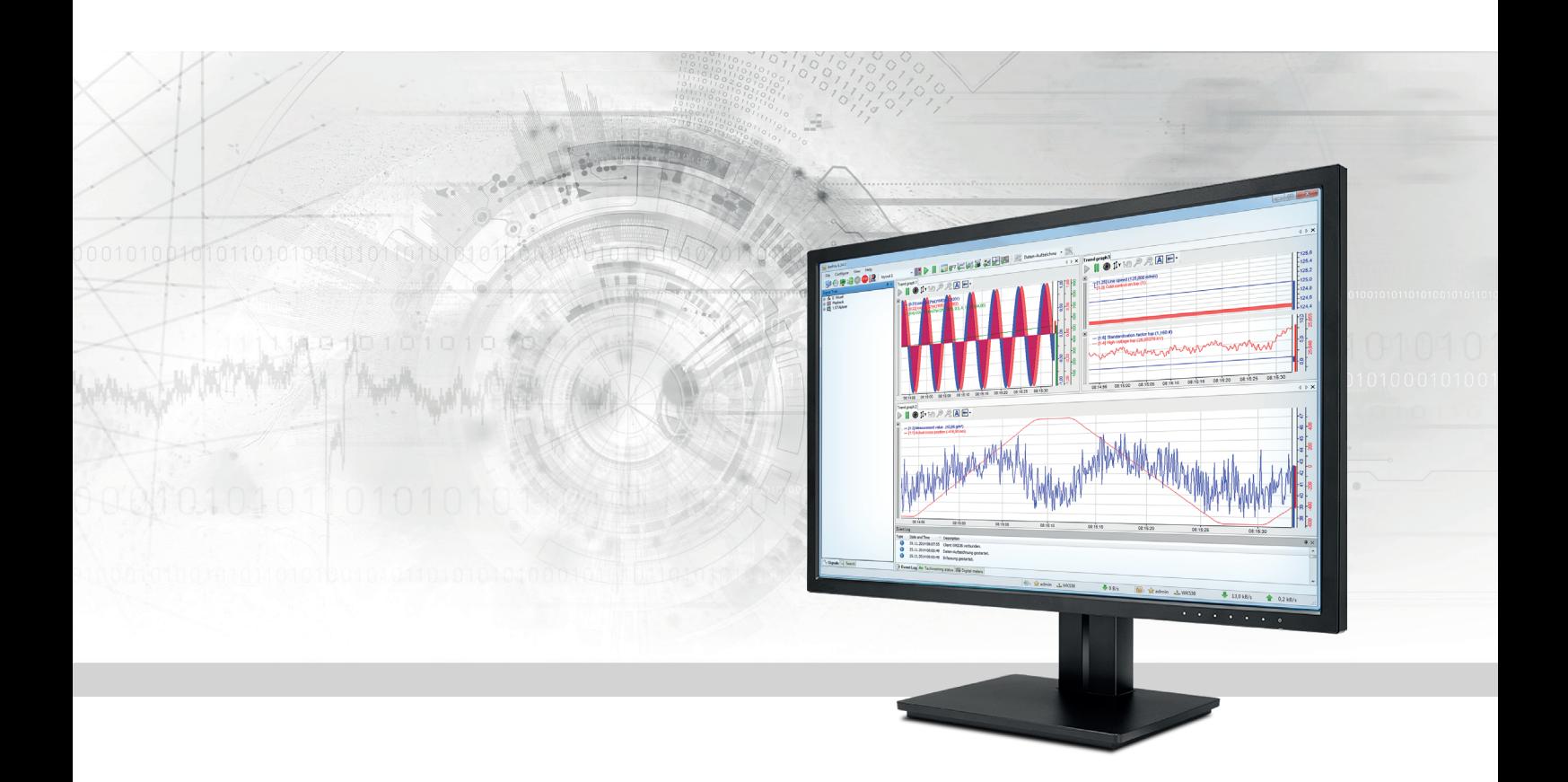

# ibaPDA-Request-HPCI

# Request-Datenschnittstelle zu HPCi-Systemen

Handbuch Ausgabe 2.1

> Messsysteme für Industrie und Energie www.iba-ag.com

#### **Hersteller**

iba AG Königswarterstr. 44 90762 Fürth Deutschland

#### **Kontakte**

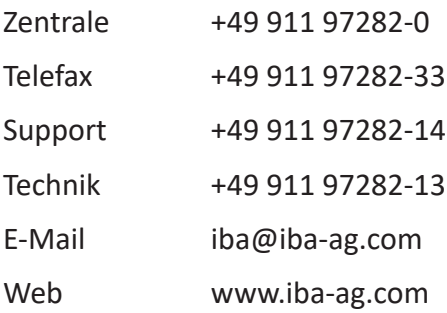

Weitergabe sowie Vervielfältigung dieser Unterlage, Verwertung und Mitteilung ihres Inhalts sind nicht gestattet, soweit nicht ausdrücklich zugestanden. Zuwiderhandlungen verpflichten zu Schadenersatz.

© iba AG 2021, alle Rechte vorbehalten.

Der Inhalt dieser Druckschrift wurde auf Übereinstimmung mit der beschriebenen Hard- und Software überprüft. Dennoch können Abweichungen nicht ausgeschlossen werden, so dass für die vollständige Übereinstimmung keine Garantie übernommen werden kann. Die Angaben in dieser Druckschrift werden jedoch regelmäßig aktualisiert. Notwendige Korrekturen sind in den nachfolgenden Auflagen enthalten oder können über das Internet heruntergeladen werden.

Die aktuelle Version liegt auf unserer Website www.iba-ag.com zum Download bereit.

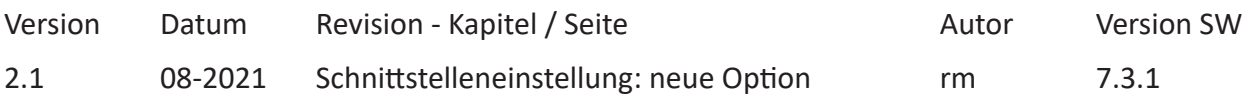

Windows® ist eine Marke und eingetragenes Warenzeichen der Microsoft Corporation. Andere in diesem Handbuch erwähnte Produkt- und Firmennamen können Marken oder Handelsnamen der jeweiligen Eigentümer sein.

### Inhalt

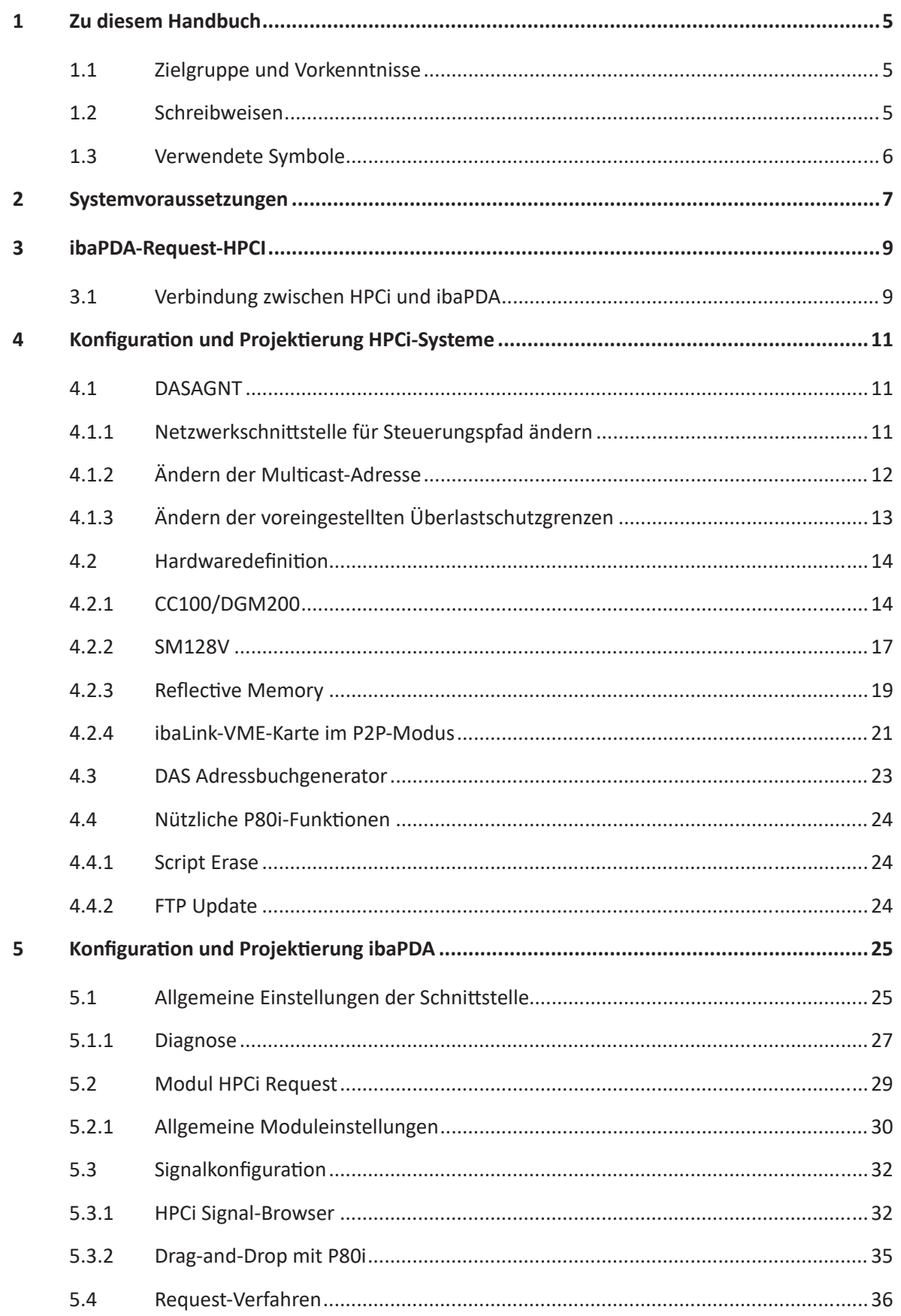

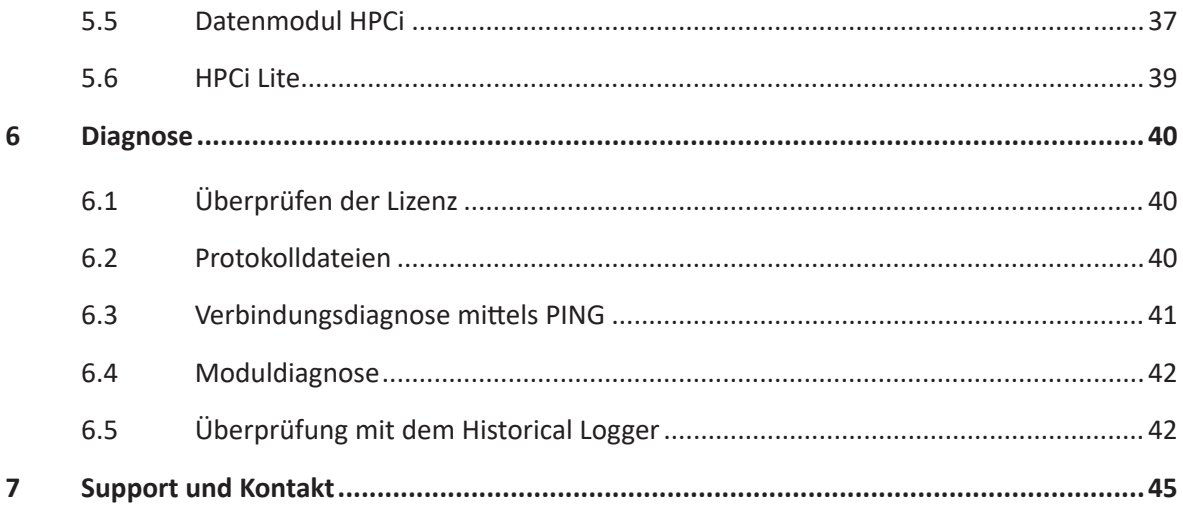

# <span id="page-4-0"></span>**1 Zu diesem Handbuch**

Diese Dokumentation beschreibt die Funktion und Anwendung der Software-Schnittstelle

*ibaPDA-Request-HPCI*.

Diese Dokumentation ist eine Ergänzung zum *ibaPDA*-Handbuch. Informationen über alle weiteren Eigenschaften und Funktionen von *ibaPDA* finden Sie im *ibaPDA*-Handbuch bzw. in der Online-Hilfe.

# <span id="page-4-1"></span>**1.1 Zielgruppe und Vorkenntnisse**

Diese Dokumentation wendet sich an ausgebildete Fachkräfte, die mit dem Umgang mit elektrischen und elektronischen Baugruppen sowie der Kommunikations- und Messtechnik vertraut sind. Als Fachkraft gilt, wer auf Grund seiner fachlichen Ausbildung, Kenntnisse und Erfahrungen sowie Kenntnis der einschlägigen Bestimmungen die ihm übertragenen Arbeiten beurteilen und mögliche Gefahren erkennen kann.

Im Besonderen wendet sich diese Dokumentation an Personen, die mit Projektierung, Test, Inbetriebnahme oder Instandhaltung von Speicherprogrammierbaren Steuerungen der unterstützten Fabrikate befasst sind. Für den Umgang mit *ibaPDA-Request-HPCI* sind folgende Vorkenntnisse erforderlich bzw. hilfreich:

- Grundkenntnisse *ibaPDA*
- Grundkenntnisse Netzwerktechnik
- Kenntnis von Projektierung und Betrieb des betreffenden Steuerungssystems

### <span id="page-4-2"></span>**1.2 Schreibweisen**

In dieser Dokumentation werden folgende Schreibweisen verwendet:

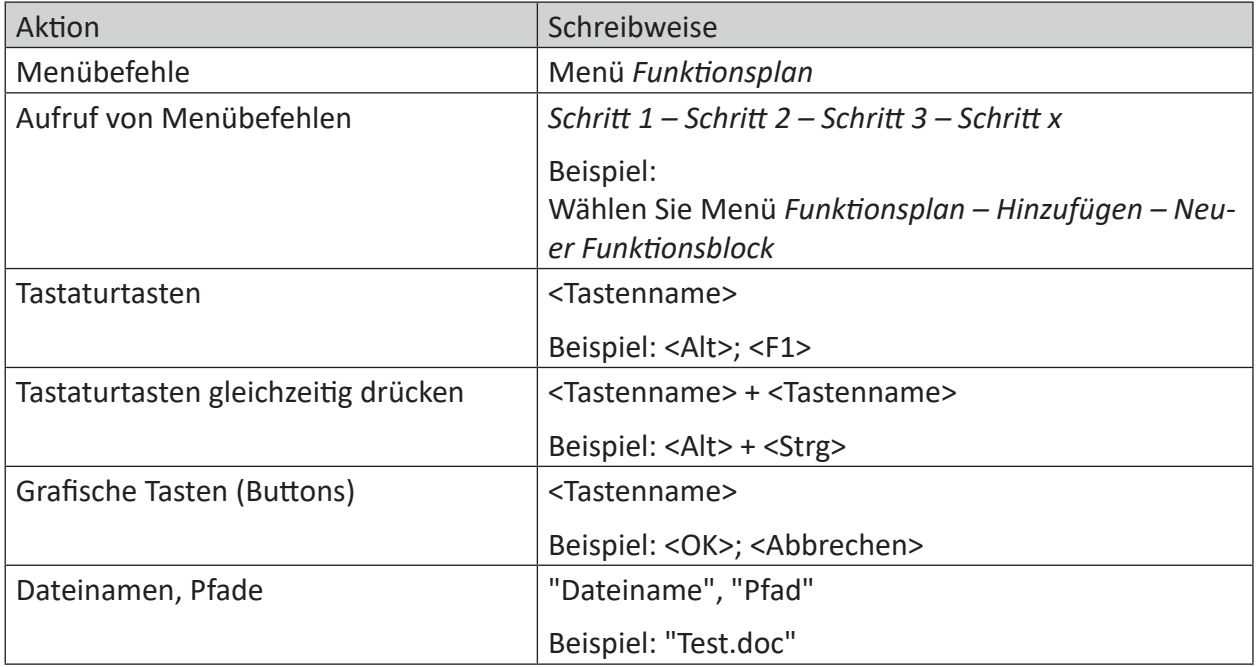

# <span id="page-5-0"></span>**1.3 Verwendete Symbole**

Wenn in dieser Dokumentation Sicherheitshinweise oder andere Hinweise verwendet werden, dann bedeuten diese:

**Gefahr!**

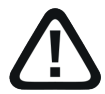

**Wenn Sie diesen Sicherheitshinweis nicht beachten, dann droht die unmittelbare Gefahr des Todes oder der schweren Körperverletzung!**

■ Beachten Sie die angegebenen Maßnahmen.

**Warnung!**

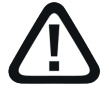

**Wenn Sie diesen Sicherheitshinweis nicht beachten, dann droht die mögliche Gefahr des Todes oder schwerer Körperverletzung!**

■ Beachten Sie die angegebenen Maßnahmen.

**Vorsicht!**

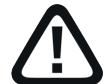

**Wenn Sie diesen Sicherheitshinweis nicht beachten, dann droht die mögliche Gefahr der Körperverletzung oder des Sachschadens!**

■ Beachten Sie die angegebenen Maßnahmen.

#### **Hinweis**

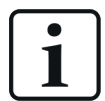

Hinweis, wenn es etwas Besonderes zu beachten gibt, wie z. B. Ausnahmen von der Regel usw.

**Tipp**

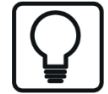

Tipp oder Beispiel als hilfreicher Hinweis oder Griff in die Trickkiste, um sich die Arbeit ein wenig zu erleichtern.

#### **Andere Dokumentation**

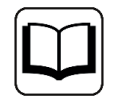

Verweis auf ergänzende Dokumentation oder weiterführende Literatur.

# <span id="page-6-0"></span>**2 Systemvoraussetzungen**

- *ibaPDA* v7.3.1 oder höher
- ■ Zusatzlizenz für *ibaPDA-Request-HPCI*
- Wenn Reflective Memory als Datenpfad genutzt wird:
	- Zusatzlizenz *ibaPDA-Interface-Reflective-Memory*
	- LWL-Karte aus der Abaco 5576- oder 5565-Reflective Memory Familie (z. B. PCIE-5565PI-ORC) im ibaPDA-Rechner
- Wenn DGM200 als Datenpfad genutzt wird:
	- Zusatzlizenz *ibaPDA-Interface-HPCI-DGM200P* + Schnittstellenkarte DGM 200-P oder
	- Zusatzlizenz ibaPDA-Interface-HPCI-DGM200E + Kommunikationsbaugruppe DGM 200-E
- HPCi v3.3.x oder höher
- HPC-HWC-Tool v2.46
- "DASAGNT"-HPCi-Treiber v1.1.0

#### **Lizenzen**

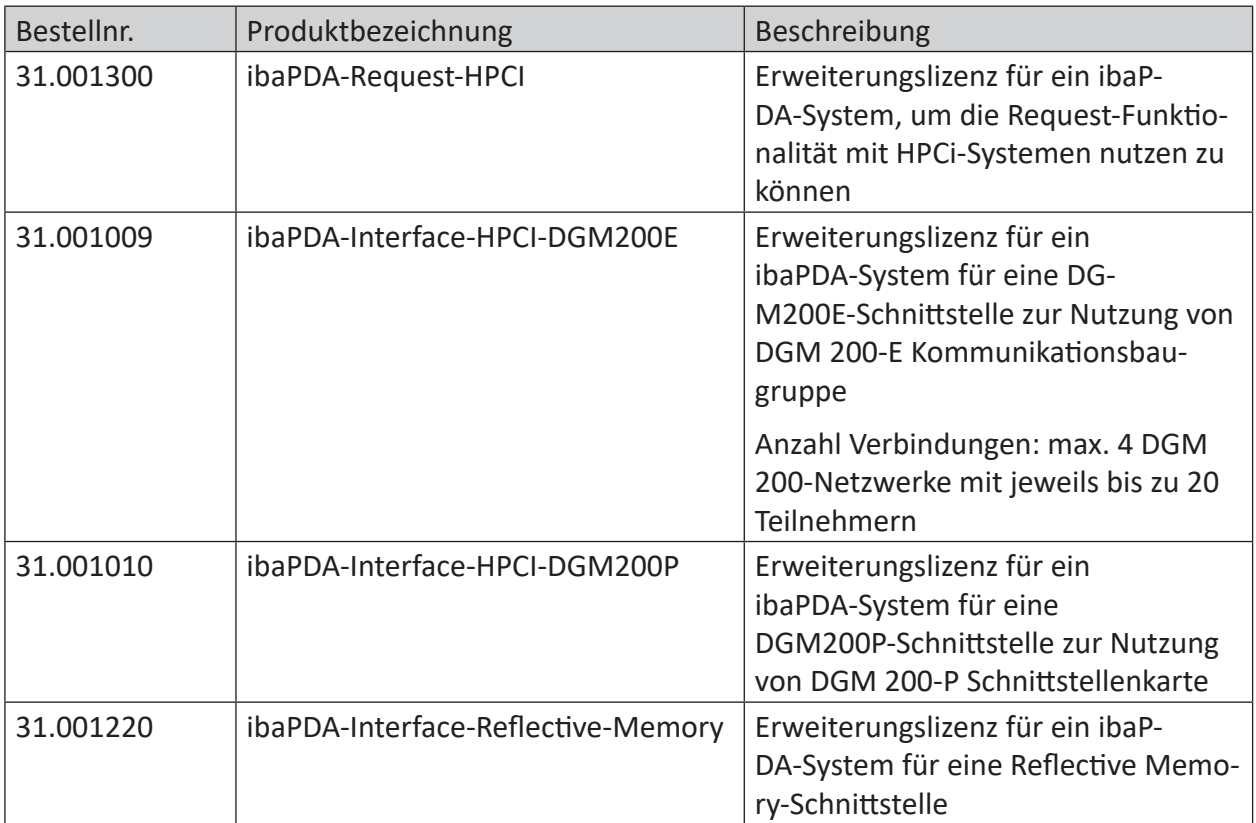

Tab. 1: Verfügbare Lizenzen

#### **Hardware**

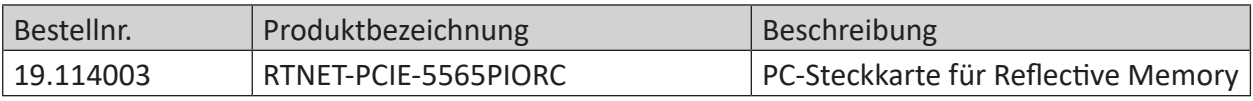

Tab. 2: Hardware

Die Reflective-Memory-Karte sowie weitere Baugruppen für die Reflective Memory-Kommunikation werden von Abaco Systems hergestellt und vertrieben.

Eine PCI-Karte DGM 200-P oder die Kommunikationsbaugruppe DGM 200-E ist über GE Energy Power Conversion zu beziehen.

# <span id="page-8-0"></span>**3 ibaPDA-Request-HPCI**

Die Schnittstelle *ibaPDA-Request-HPCI* ist geeignet für die Messdatenerfassung mit freier Symbolauswahl aus HPCi-Systemen von GE Energy Power Conversion über verschiedene Schnittstellen.

Die Schnittstelle ermöglicht *ibaPDA* den symbolischen Zugriff auf alle im HPCi-System definierten Signale. Der Anwender kann die Auswahl der zu messenden Signale ändern, ohne Änderungen im HPCi-System vornehmen zu müssen.

# <span id="page-8-1"></span>**3.1 Verbindung zwischen HPCi und ibaPDA**

Ein HPCi-System besteht aus einer oder mehreren Steuerungen. Jede Steuerung (Controller) ist entweder ein VME-Rack oder ein PC-basierter Controller. Eine VME-basierte Steuerung kann bis zu 4 CPUs enthalten. Jede CPU verfügt über einen Ethernet-Anschluss. Entsprechend nutzt ein PC-basierter Controller (APC620/810 oder RXi042/142) seinen Ethernet-Netzwerkadapter.

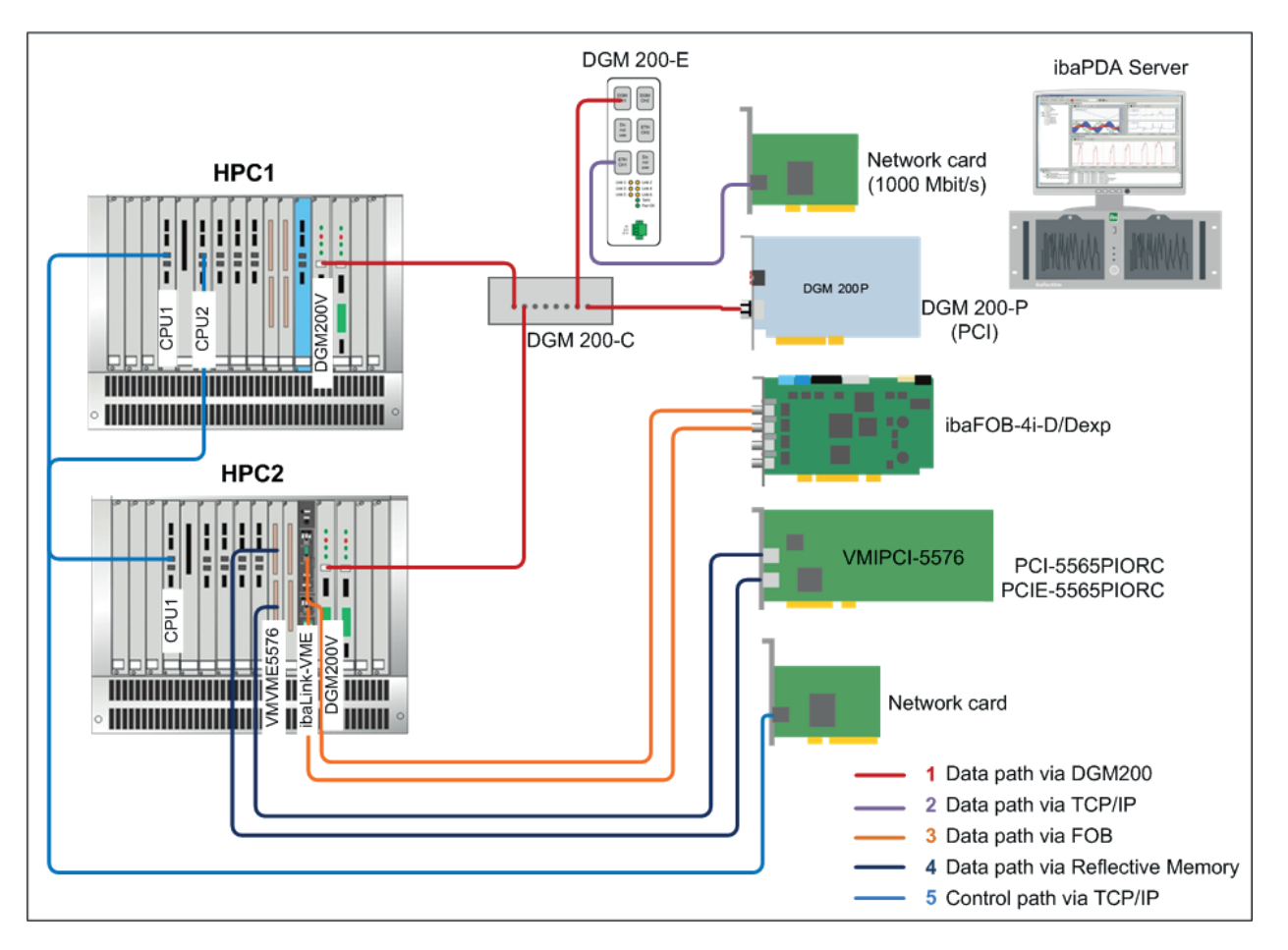

Abb. 1: Mögliche Verbindungen zwischen HPCi-System und ibaPDA

Ein Agent mit der Bezeichnung DASAGNT (Data Acquisition System Agent) muss auf jeder CPU geladen werden. *ibaPDA* kommuniziert mit diesen Agenten über TCP/IP. Die Agenten sind dafür verantwortlich, die angeforderten Signale zyklisch an *ibaPDA* zu senden. Sie können die Daten über verschiedene Datenschnittstellen übertragen.

iba

Derzeit werden 4 Schnittstellen unterstützt:

- CC100-System (auf Basis von DGM200-Hardware)
- iba SM128V-Karten und ibaLink-VME-Karte im SM128-Kompatibilitätsmodus
- Reflective Memory-Karten 5576 und 5565 von GE/ABACO
- ibaLink-VME im P2P-Modus D

Ein Agent mit der Bezeichnung DASAGNT (Data Acquisition System Agent) muss auf jeder CPU geladen werden. *ibaPDA* kommuniziert mit diesen Agenten über TCP/IP. Die Agenten sind dafür verantwortlich, die angeforderten Signale zyklisch an *ibaPDA* zu senden. Sie können die Daten über verschiedene Datenschnittstellen übertragen.

Die Agenten melden ihre Anwesenheit über IP-Multicast. Alle 10 Sekunden senden sie eine Statusmeldung an eine vordefinierte Multicast-Gruppe. Diese Nachricht enthält unter anderem den Namen der CPU, ihre IP-Adresse und die verfügbaren Datenschnittstellen. *ibaPDA* wird Mitglied der Multicast-Gruppe und wartet auf diese Statusmeldungen. Wenn *ibaPDA* eine Multicast-Statusnachricht empfängt, baut es eine TCP-Verbindung zum Agenten auf. Diese Verbindung wird als *Steuerungspfad* bezeichnet. Der Agent sendet die Statusmeldungen nun über die TCP-Verbindung statt über Multicast. *ibaPDA* antwortet auf die Statusmeldungen mit einer weiteren Statusmeldung. Dieser Austausch von Statusmeldungen verhält sich wie ein Watchdog. Wenn *ibaPDA* oder der Agent nicht alle 10 Sekunden eine Statusmeldung erhält, wird die Verbindung getrennt.

Sobald der Steuerungspfad eingerichtet ist, versucht *ibaPDA*, den *Datenpfad* aufzubauen. *ibaP-DA* versucht, die Datenschnittstellen im PC zu finden, die den Datenschnittstellen entsprechen, die der Agent hat. *ibaPDA* sendet eine Nachricht zur Datenpfaderkennung an den Agenten. Der Agent schreibt dann ein bestimmtes Muster auf die Datenschnittstelle. *ibaPDA* versucht dann, dieses Muster auf den Karten im PC zu finden. Dieser Prozess wird für alle vom Agenten gemeldeten Datenschnittstellen wiederholt. Durch dieses System der automatischen Erkennung des Datenpfades ist das System einfach zu bedienen, da der Benutzer den Datenpfad nicht auf dem PC konfigurieren muss.

Der Benutzer kann eine Liste aller HPCi-Signale in *ibaPDA* anzeigen lassen. Er kann die zu messenden Signale auswählen. Er kann auch entscheiden, wie schnell jedes Signal gemessen werden soll. 4 Zeitklassen stehen zur Verfügung (Standardeinstellung: 1 ms, 5 ms, 10 ms und 100 ms). Wenn die Messung gestartet wird, sendet *ibaPDA* die Liste der Signale über den Steuerungspfad an den Agenten. Der Agent prüft, ob alle Signale verfügbar sind. Er prüft auch, ob das Senden der Daten die CPU nicht überlastet.

Siehe auch Kapitel ì *[Ändern der voreingestellten Überlastschutzgrenzen](#page-12-0)*, Seite 13

Wenn alles OK ist, beginnt der Agent, die Daten über den Datenpfad an *ibaPDA* zu senden.

# **4 Konfiguration und Projektierung HPCi-Systeme**

## **4.1 DASAGNT**

DASAGNT ist ein HPCi-Treiber von GE Energy Power Conversion. Er wird automatisch ausgewählt, wenn eine der folgenden Baugruppen der Hardwarekonfiguration hinzugefügt wird:

- ibaLink-SM128-V
- ibaLink-VME
- VME 5565/5576 Reflective Memory
- PCI-/PCIE-5565PIORC oder PCI-5576 Reflective Memory
- DGM 200-V
- DGM 200-P

#### **4.1.1 Netzwerkschnittstelle für Steuerungspfad ändern**

Standardmäßig wird die primäre Netzwerkschnittstelle der HPCi-CPU für die TCP/IP-Kommunikation mit dem *ibaPDA* PC verwendet.

DASAGNT0.INI kann so angepasst werden, dass eine bestimmte Netzwerkschnittstelle verwendet wird. Die folgenden Schritte beschreiben, wie Sie die Netzwerkschnittstelle auswählen, die für den Steuerungspfad verwendet wird.

- 1. Öffnen Sie die Datei DASAGNT0.INI, die sich unter "P80\_projectname.CTRL\Advanced\Configuration\" befindet.
- 2. Wählen Sie eine bestimmte Netzwerkschnittstelle aus, indem Sie die Variable ETHIF anpassen.

fei0 -> primäre Netzwerkschnittstelle

fei1 -> sekundäre Netzwerkschnittstelle

Bei HPCi-Steuerungen mit Gigabit Ethernet-Controller, wie z. B. der Karte VP325, heißen die primäre und sekundäre Netzwerkschnittstelle **gei0** und **gei1**.

3. Erhöhen Sie die Variable BUILDNO um eins (1), damit P80i erkennt, dass die Einstellungen geändert wurden. In P80i:

Rechtsklick auf die CPU -> Build all

Rechtsklick auf die CPU -> Online -> Load & restart

4. System neu starten

### **4.1.2 Ändern der Multicast-Adresse**

#### **Hinweis**

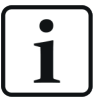

Das Ändern der Multicast-Adresse ist nur dann erforderlich, wenn mehrere Cluster von HPCi-Steuerungen über ein werksweites Netzwerk verbunden sind und jedes HPCi-Cluster seinen eigenen *ibaPDA*-Server hat.

Um zu verhindern, dass Steuerungen sich bei dem falschen *ibaPDA*-Server anmelden, muss jedem Mitglied eines Clusters die gleiche Multicast-Adresse des zugehörigen *ibaPDA*-Servers gegeben werden. Jedes Cluster, inklusive des zugehörigen *ibaPDA*-Servers, muss also seine eigene, eindeutige Multicast-Adresse haben.

- 1. Öffnen Sie die Datei DASAGNT0.INI, die sich unter "*P80\_projectname*.CTRL\Advanced\Configuration\" befindet.
- 2. Weisen Sie der Variablen MULTICAST IP eine Multicast-Adresse zu.
- 3. Erhöhen Sie die Variable BUILDNO um eins (1), damit P80i erkennt, dass die Einstellungen geändert wurden. In P80i:

Rechtsklick auf die CPU -> Build all

Rechtsklick auf die CPU -> Online -> Load & restart

- 4. System neu starten
- 5. Generieren Sie den Adressor mit Hilfe des Address Book Builder.
- 6. Öffnen Sie die Datei TOC.INI, die sich im Adressbuchverzeichnis befindet.
- 7. Weisen Sie der Variablen AGENT\_MULTICAST\_IP die gleiche Multicast-Adresse wie in DA-SAGNT0.INI zu.
- 8. Erhöhen Sie die Variable *FileVersion* um eins (1), damit *ibaPDA* erkennt, dass die Einstellungen geändert wurden.

# <span id="page-12-0"></span>**4.1.3 Ändern der voreingestellten Überlastschutzgrenzen**

- 1. Der DASAGNT-Treiber verfügt über einen eingebauten Überlastschutz, um eine CPU-Überlastung zu verhindern, wenn zu viele Signale angefordert werden. Die Standardgrenze für die durch den DASAGNT selbst verursachte Last beträgt 30 %. Der DASAGNT berechnet diesen Wert basierend auf einer 1 µs VME-Übertragungszeit pro 4 Byte Daten. Der DASAGNT prüft auch, ob die Gesamtlast 90 % nicht überschreitet. (Gesamtlast = Belastung durch die Anwendung und geschätzte Belastung des DASAGNT selbst).
- 2. Um diese Standardgrenzen zu ändern, öffnen Sie die Datei DASAGNT0.INI, die sich unter "*P80\_projectname*.CTRL\Advanced\Configuration\" befindet.
- 3. Folgende 2 Parameter können im Abschnitt [GENERAL] hinzugefügt/geändert werden:

MAX\_ALLOWED\_LOAD=30

MAX\_SYSTEM\_LOAD=90

4. Die oben genannten Werte sind Standardwerte für die Lastgrenzen in Prozent.

MAX\_ALLOWED\_LOAD ist die Grenze für die DASAGNT-Last.

MAX\_SYSTEM\_LOAD ist die Gesamtlastgrenze.

5. Nachdem Sie einen dieser Werte geändert haben, erhöhen Sie die Variable BUILDNO um eins (1), so dass P80i erkennt, dass die Einstellungen geändert wurden.

# **4.2 Hardwaredefinition**

Im nächsten Schritt wird die Hardware definiert, mit der die Daten an *ibaPDA* übertragen werden. Es gibt 4 Möglichkeiten:

- DGM 200-V/DGM 200-P
- ibaLink-SM-128V (oder ibaLink-VME im SM128-Modus)
- Reflective Memory 5565/5576-Karten
- ibaLink-VME-Karte im P2P-Modus.

Die DGM 200-Karten können nicht in Kombination mit ibaLink-SM-128V- oder Reflective Memory-Karten verwendet werden. ibaLink-SM-128V- und Reflective Memory-Karten können zusammen verwendet werden. Die ibaLink-VME-Karte, die eine Reflective Memory-Karte simuliert, kann nicht zusammen mit einer echten Reflective Memory-Karte verwendet werden.

### **4.2.1 CC100/DGM200**

DGM steht für Deterministic Global Memory und ist eine neue Hardware-Plattform für das CC100-Netzwerk. Das CC100-Netzwerk ist in einer Sterntopologie mit dem Konzentrator DGM 200-C im Zentrum aufgebaut. Die DGM 200-V ist die VME-Karte, die in das HPCi-Rack eingesetzt wird. Die DGM 200-P ist die PCI-Karte, die sowohl in einen APC- oder RXi-basierten HPCi-Controller als auch in den *ibaPDA* PC (PCI-Slot erforderlich) eingesetzt wird. Die Kommunikationsbaugruppe DGM 200-E kann als externer Schnittstellenumsetzer anstelle der DGM 200-P-Karte für ibaPDA-PCs ohne PCI-Slots genutzt werden.

Das Programm Coordination Channel Manager (CCM32.exe) wird zur Konfiguration des CC100-Netzwerks verwendet. Es wird die Version 2.17a oder höher des CCM benötigt. In den Ring-Eigenschaften müssen Sie die Unterstützung für HPCi-Request aktivieren, indem Sie das Kontrollkästchen *Support of DAS symbolic request with CC100* aktivieren.

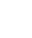

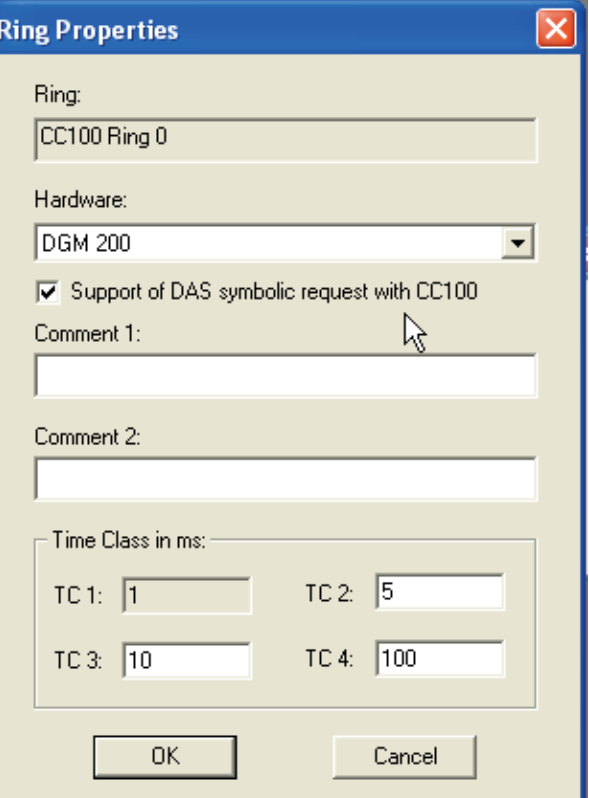

In den Eigenschaften jeder Steuerung im DGM-Netzwerk müssen Sie Speicherplatz für den DA-SAGNT reservieren. Für jede Zeitklasse müssen Sie angeben, wie viele Bytes Sie für die Übertragung von HPCi-Request-Daten verwenden möchten. Dazu füllen Sie die Spalte DAS im Eigenschaftendialog der Steuerung aus.

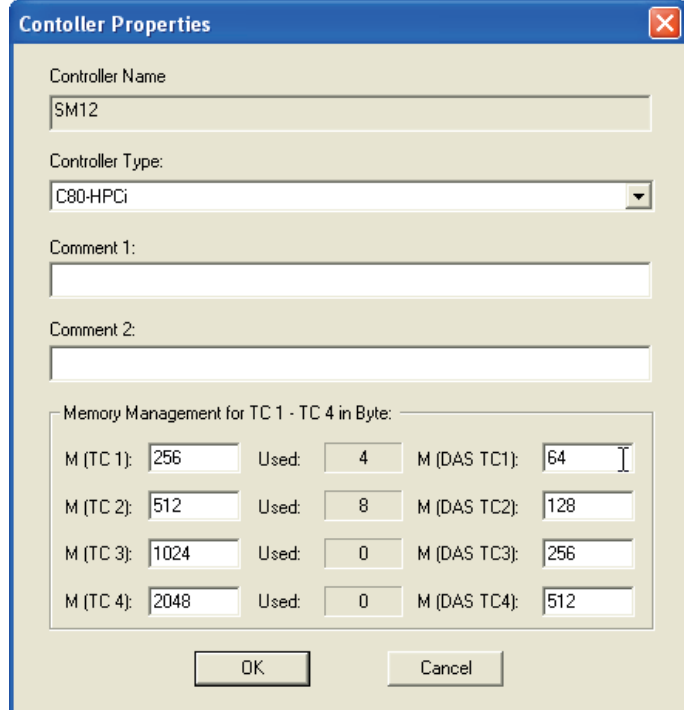

Schließlich müssen Sie noch die Unterstützung von HPCi-Request in den Eigenschaften der DGM 200-V-Karte für VME-basierte Controller bzw. der DGM 200-P-Karte für PC-basierte Controller

im Hardware-Konfigurationstool P80i aktivieren. Aktivieren Sie dazu das Kontrollkästchen *Support for Data-Acquisition-System (DAS-Agent)* bzw. "IBA REquest Mode". Auf diese Weise kann das DGM vom DASAGNT genutzt werden.

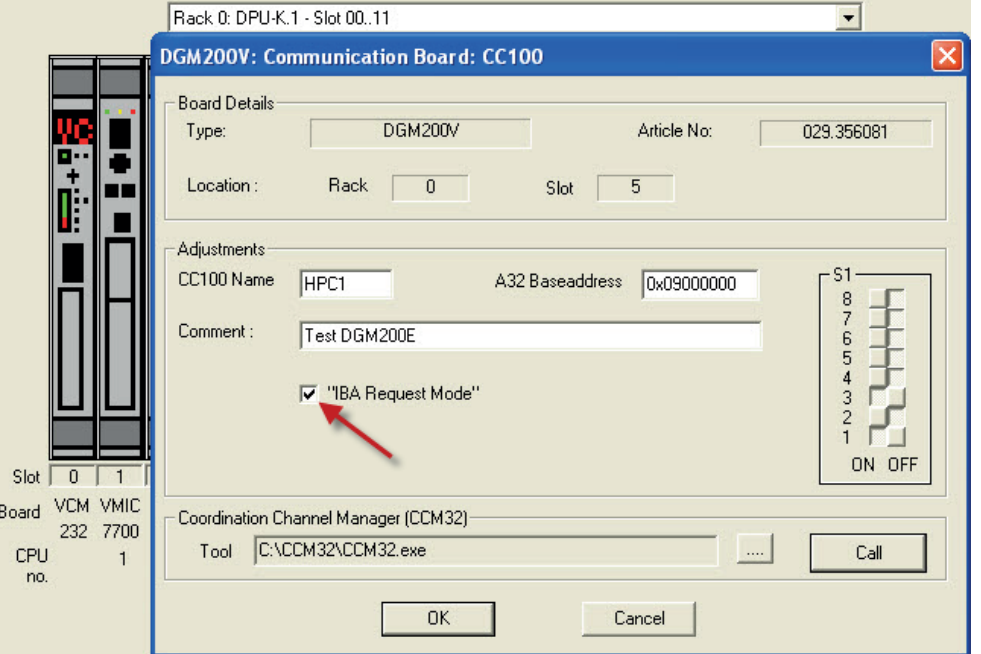

#### *Beispiel DGM 200-V*

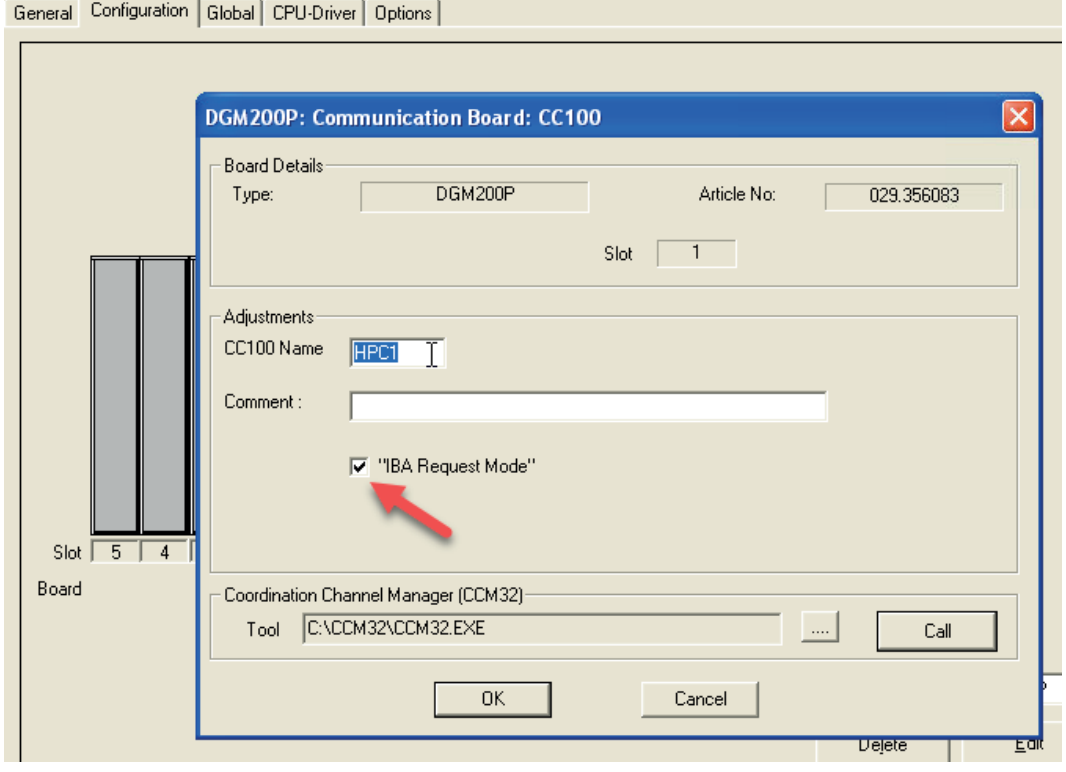

*Beispiel DGM 200-P*

#### **4.2.2 SM128V**

ibaLink-SM-128V-i-2o (kurz: SM128V) ist eine VME-Karte mit 2 LWL-Ausgängen und 1 LWL-Eingang. Für HPCi-Request werden nur die beiden Ausgangskanäle verwendet. Jeder Kanal kann 264 Bytes Daten übertragen. 8 Bytes sind stets für Digitalwerte reserviert. Die anderen 256 Bytes können sowohl für analoge als auch für digitale Werte verwendet werden. 4 SM128V-Karten werden in einem Rack unterstützt.

Um die SM128V für HPCi-Request zu verwenden, müssen Sie lediglich eine oder mehrere SM128V-Karten zur Hardwarekonfiguration Ihres P80i-Projekts hinzufügen.

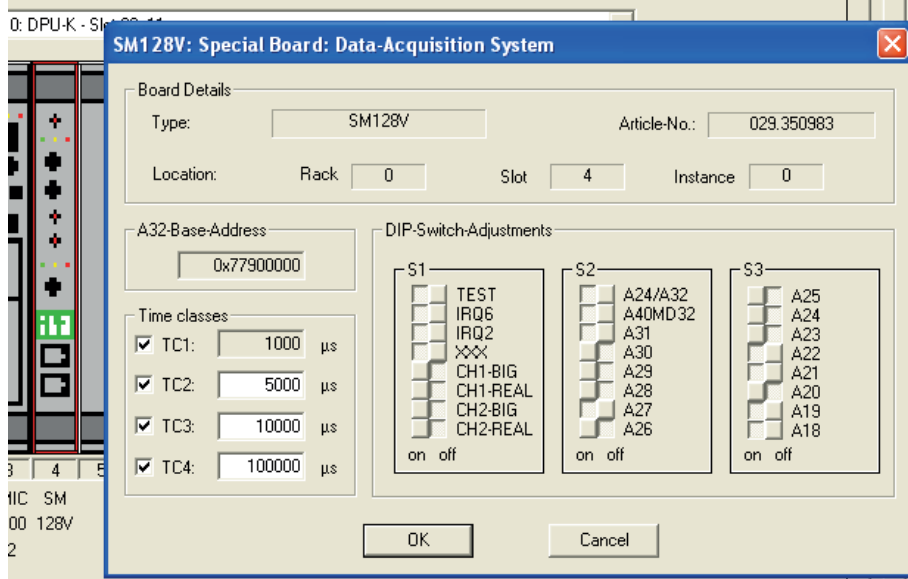

Die VME-Basisadresse wird normalerweise vom Hardware-Tool berechnet. Wenn Sie sie ändern möchten, dann müssen Sie den "extended mode" im Hardware-Tool aktivieren. Der Dialog zeigt auch, wie die DIP-Schalter auf der Karte eingestellt werden. Für die beiden Kanäle muss der Big-Endian-Modus eingestellt werden, da sonst die Daten geswappt auf der FOB-Karte im PC ankommen.

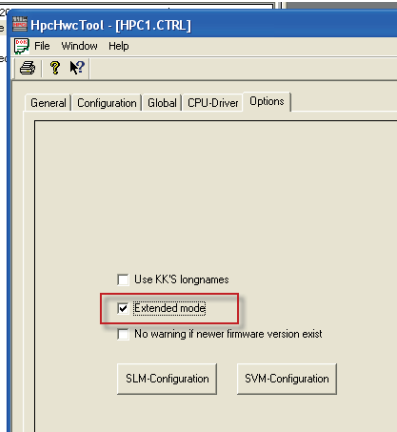

In den Eigenschaften der SM128V-Karte können Sie auch die 4 verschiedenen Zeitklassen einstellen. Hier können Sie entscheiden, welche der Zeitklassen auf dieser Karte verwendet werden dürfen. Am einfachsten ist es, alle Zeitklassen auszuwählen. *ibaPDA* verteilt alle angeforderten Signale aus allen Zeitklassen automatisch auf die SM128V-Karten.

#### **Hinweis**

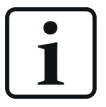

Da die Karte *ibaLink-SM-128V-i-2o* ein abgekündigtes Modell ist, kann die Nachfolgekarte *ibaLink-VME* als Ersatzteil verwendet werden, wenn diese auf einen zur alten Karte kompatiblen Modus eingestellt wird (Drehschalter S1 auf "0" oder "8")

### **4.2.3 Reflective Memory**

Für einen VME-basierten Controller werden die Reflective Memory-Karten VME-5565 und die ältere Karte VME-5576 (früher VMIVME5565/5576) unterstützt. Für die PC-basierten Controller (APC... und RXi...) werden die Reflective Memory-Karten PCI- oder PCIE-5565PIORC sowie die ältere KArte PCI-5576 (früher VMIPCI5565/5576) unterstützt. Eine PCI- oder PCIE-Karte muss auch im ibaPDA-Rechner installiert sein.

Sie müssen lediglich die Reflective Memory-Karte zur Hardwarekonfiguration Ihres P80i-Projekts hinzufügen, um sie für HPCi-Request zu verwenden.

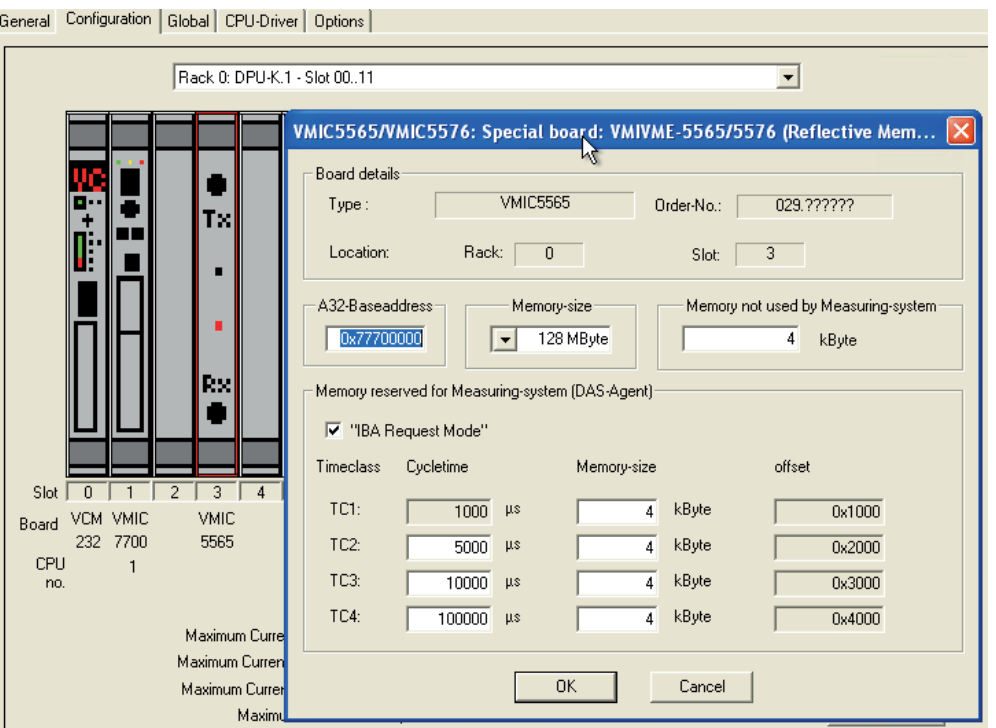

#### *Beispiel für VME-Reflective Memory-Karte VMIVME5565*

Die VME-Basisadresse wird normalerweise vom Hardware-Tool berechnet. Wenn Sie sie ändern möchten, dann müssen Sie den "extended mode" im Hardware-Tool aktivieren.

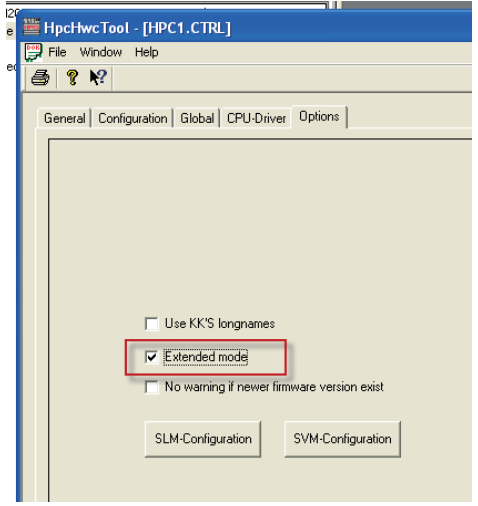

Sie müssen die richtige Speichergröße der Karte einstellen. Außerdem müssen Sie konfigurieren, wie viel Speicher von der Anwendung belegt wird und wie viel Speicher vom HPCi-Request-System für die 4 Zeitklassen verwendet werden kann.

Wenn Sie die VMIVME-5576-Karte (VME-5576) verwenden, müssen Sie den Swap-Modus der Karte VMIPCI-5576 (PCI-5576) in*ibaPDA* auf *Byte and word swap* einstellen. Dies ist notwendig, da die HPCi-CPUs alle VME-Bus-Zugriffe in Big-Endian durchführen und die PC-CPUs Little-Endian nutzen. Wenn Sie die VMIVME-5565-Karte verwenden, wird das Swapping von den Karten automatisch durchgeführt.

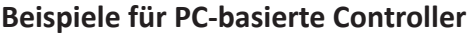

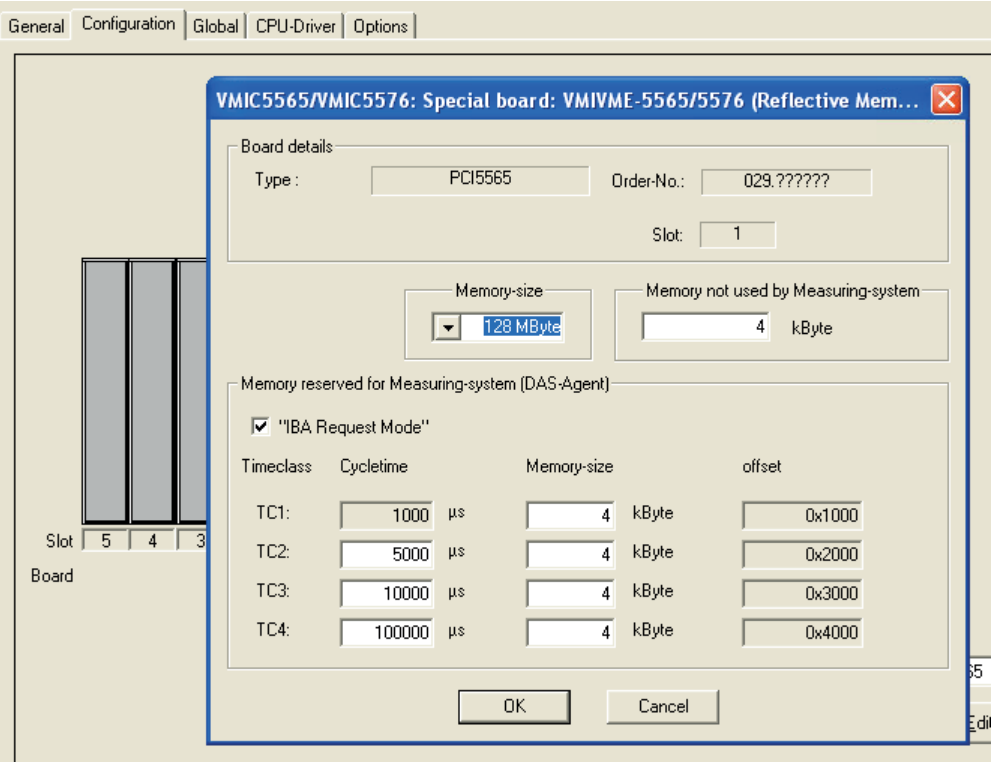

*Beispiel für Reflective Memory-Karte PCI-5565*

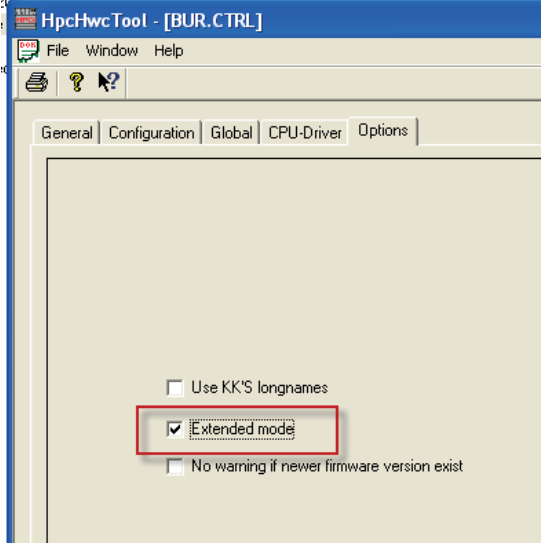

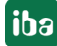

#### **4.2.4 ibaLink-VME-Karte im P2P-Modus**

Die ibaLink-VME-Karte ist eine VME-Karte mit 2 LWL-Ausgängen und 1 LWL-Eingang. Nur der Kanal 1-Ausgang wird für HPCi-Request verwendet. Auf der ibaLink-VME-Karte muss der Modus P2P D eingestellt werden.

#### **Andere Dokumentation**

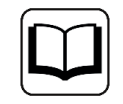

Weitere Informationen zu den verschiedenen Modi der *ibaLink-VME*-Karte finden Sie im *ibaLink-VME* Handbuch.

In diesem Modus kann ibaLink-VME 4024 Bytes mit einer Aktualisierungsrate von 1,4 ms übertragen. Diese 4024 Bytes können sowohl für analoge als auch für digitale Werte verwendet werden. Die ibaLink-VME-Karte wird vom DASAGNT-Treiber nicht nativ unterstützt. Um die iba-Link-VME-Karte nutzen zu können, muss die ibaLink-VME-Karte in der HPCi-Hardwarekonfiguration als Reflective Memory VMIC5565-Karte deklariert werden. In der P80i-Software werden noch die alten Kartennamen verwendet.

Aus Sicht des DASAGNT wird die ibaLink-VME-Karte daher als Reflective Memory behandelt und als solche in Loggings und Reporting-Tools ausgegeben. In einem Rack wird nur 1 iba-Link-VME-Karte unterstützt. (Einschränkung auf Grund der Reflective Memory Simulation)

Sie müssen lediglich die VMIC5565-Karte zur Hardwarekonfiguration Ihres P80i-Projekts hinzufügen, um die ibaLink-VME-Karte für HPCi-Request zu verwenden. Vorher müssen Sie jedoch den "extended mode" im Hardware-Tool aktivieren, wie unten dargestellt.

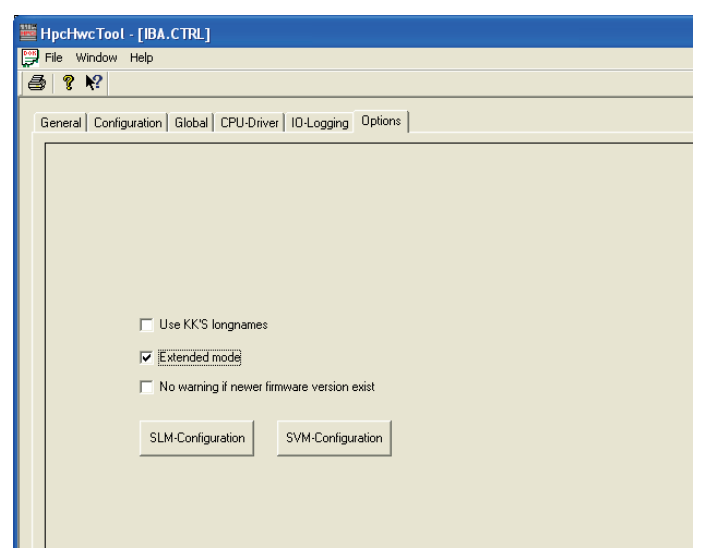

Fügen Sie die VMIC5565-Karte in der Hardwarekonfiguration hinzu und ändern Sie die Eigenschaften wie unten dargestellt:

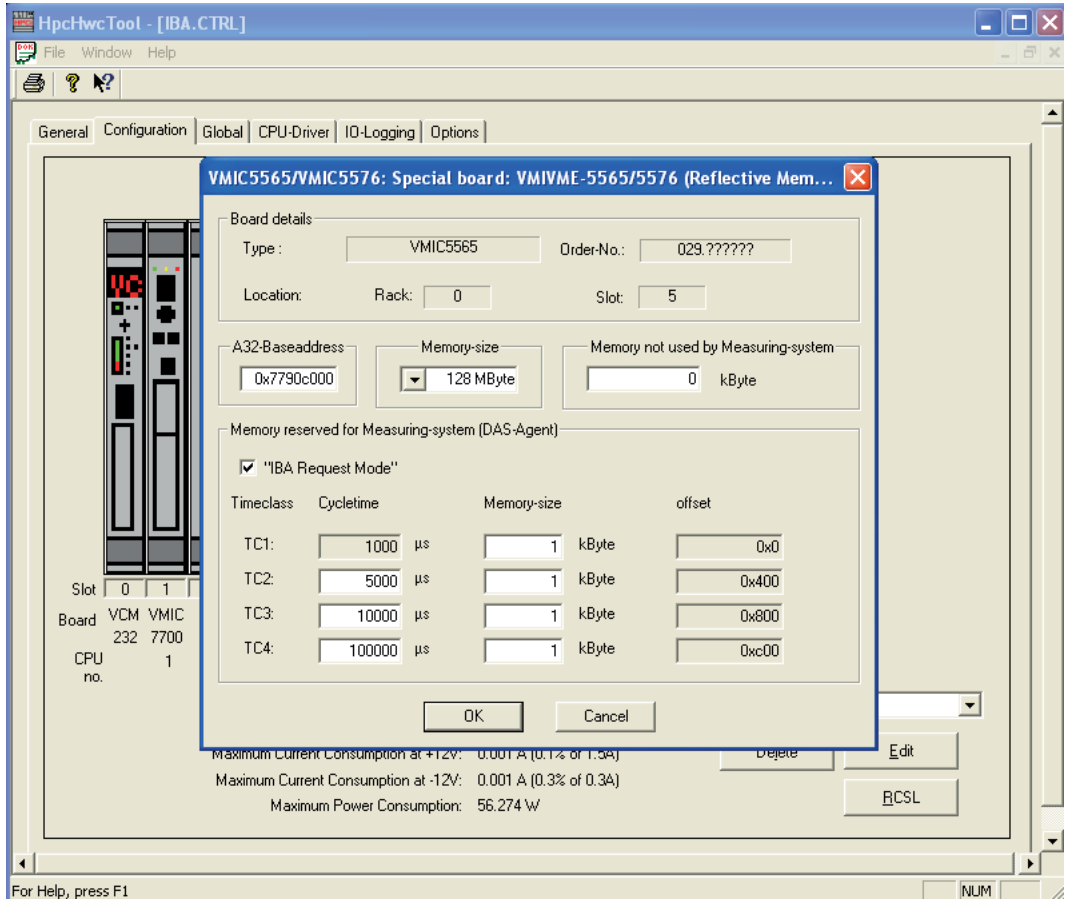

- A32-Baseaddress: Basisadresse der Karte + 0xC000 Basisadresse 0x77900000 wird im Allgemeinen als Basisadresse der ersten *ibaLink-VME*-Karte verwendet (siehe *ibaLink-VME* Handbuch). Es muss jedoch ein Offset von 0xC000 hinzugefügt werden, damit der DASAGNT-Treiber auf den P2P-Sendepuffer zugreifen kann.
- ■ Speichergröße: 128 MByte
- Memory not used by Measuring-system: Setzen Sie diesen Wert auf 0, um den gesamten Bereich von 4024 Bytes nutzen zu können
- "IBA Request Mode" muss aktiviert sein.
- Konfigurieren Sie die Speichergröße für jede Zeitklasse. Beachten Sie, dass nur 4024 Bytes zur Verfügung stehen, was etwas weniger als 4 Kbyte entspricht.

# **4.3 DAS Adressbuchgenerator**

Der DAS-Adressbuchgenerator ist ein von GE Energy Power Conversion entwickeltes Programm. Es erzeugt eine Systemübersichtsdatei namens toc.ini und Adressbuchdateien für alle Steuerungen im HPCi-System. Die ausführbare Datei DAS\_ADDRESSBOOKBUILDER.exe können Sie über das Windows Startmenü aufrufen.

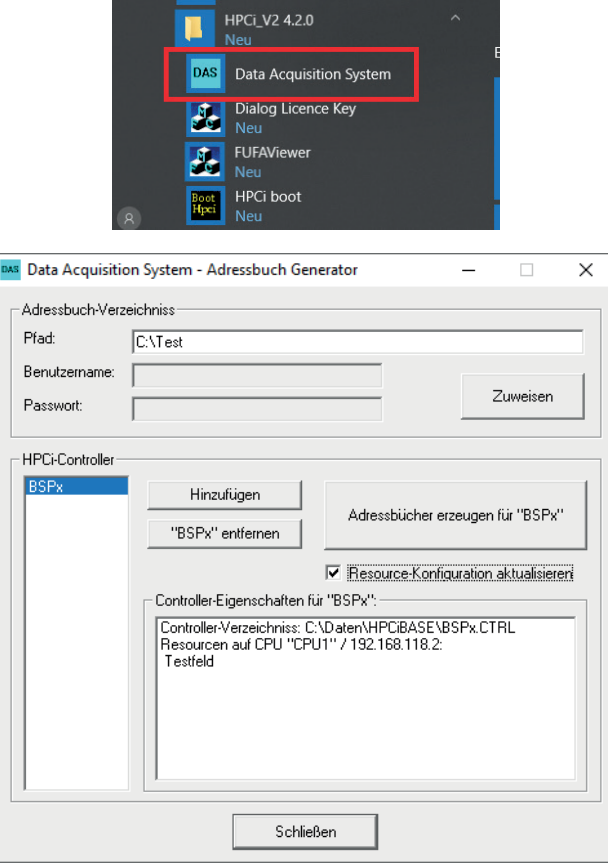

Wählen Sie zunächst ein Verzeichnis aus, in dem die vom Adressbuchgenerator erzeugten Dateien abgelegt werden sollen. Auf dieses Verzeichnis sollte auch von dem PC aus zugegriffen werden können, auf dem der *ibaPDA*-Server installiert ist. Wenn Sie das Verzeichnis ausgewählt haben, klicken Sie auf die Schaltfläche <Zuweisen>. Damit wird das Verzeichnis überprüft und eine erste toc.ini-Datei erzeugt, wenn sich keine im Verzeichnis befindet, oder eine bereits vorhandene toc.ini-Datei wird gelesen.

Jetzt können Sie die Controller, aus denen sich Ihr Gesamtsystem zusammensetzt, hinzufügen. Drücken Sie dazu die Schaltfläche <Hinzufügen>. Damit öffnet sich ein *Datei öffnen* Dialog, in dem Sie den entsprechenden Controller auswählen.

Wenn Sie einen Controller aus der Liste auf der linken Seite auswählen, können Sie dessen Adressbücher erstellen. Wenn sich die Anzahl der Ressourcen oder die Namen der Ressourcen geändert haben, müssen Sie das Kontrollkästchen *Ressource-Konfiguration aktualisieren* aktivieren. Klicken Sie auf die Schaltfläche <Adressbücher erzeugen für...>, um die Adressbücher für den ausgewählten Controller zu erstellen. Pro Ressource eines Controllers wird eine Adressbuchdatei  $xx$ . tsv erzeugt und zusätzlich eine Datei für die Konfigurationseinstellungen toc. ini.

# **4.4 Nützliche P80i-Funktionen**

#### **4.4.1 Script Erase**

Mit "Script erase" werden alle Daten auf der Flash-Disk gelöscht. Um das Löschen zu übernehmen, muss das System neu gestartet werden.

Klicken Sie mit der rechten Maustaste auf *CPU - Online - Infos Script Erase*.

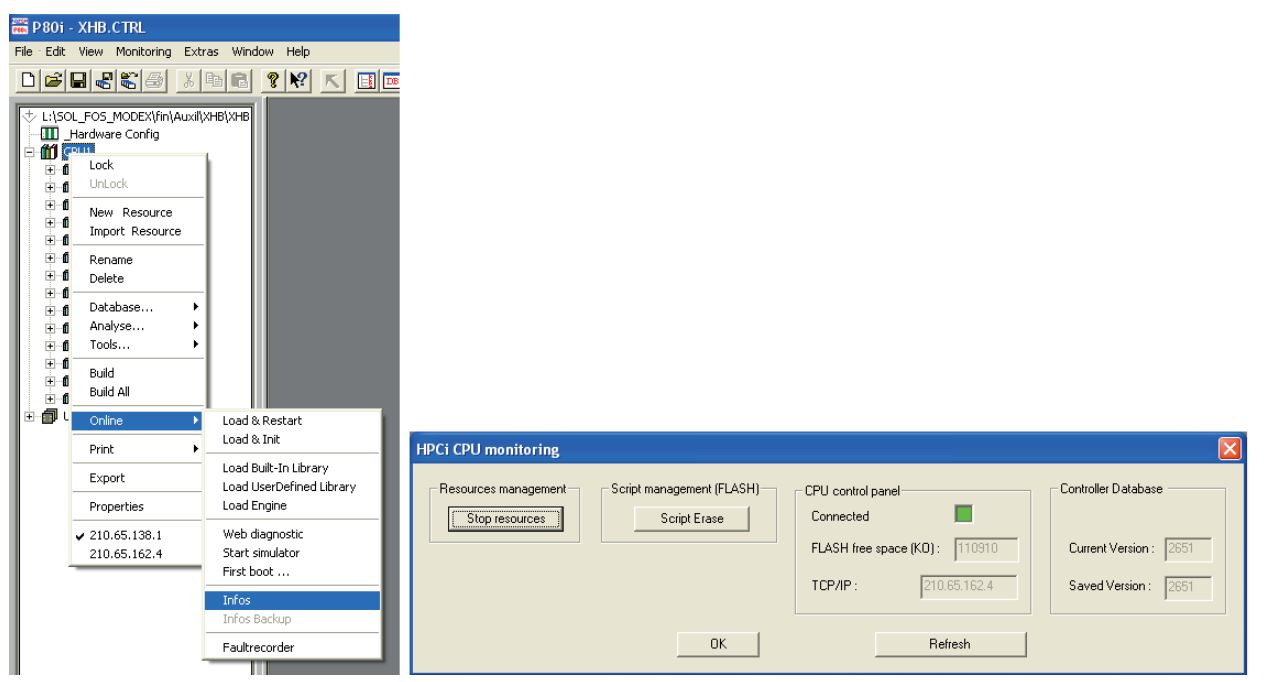

# **4.4.2 FTP Update**

FTP-Update kann verwendet werden, um die VxWorks-Firmware, Systemparameter, Netzwerkparameter und Webinterface-Dateien in die HPCi-CPU zu laden.

Hardware-Konfiguration - Doppleklick auf CPU - waählen Sie das Register *FTP Update*.

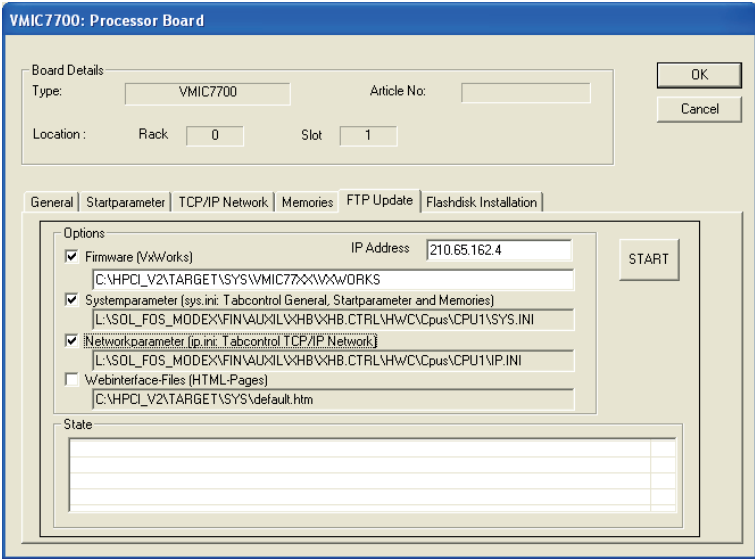

# **5 Konfiguration und Projektierung ibaPDA**

# **5.1 Allgemeine Einstellungen der Schnittstelle**

Die Konfiguration der Schnittstelle *ibaPDA-Request-HPCI* erfolgt im I/O-Manager von *ibaPDA*. Sind alle Systemvoraussetzungen erfüllt, wird die Schnittstelle "HPCi Request" im Schnittstellenbaum angezeigt.

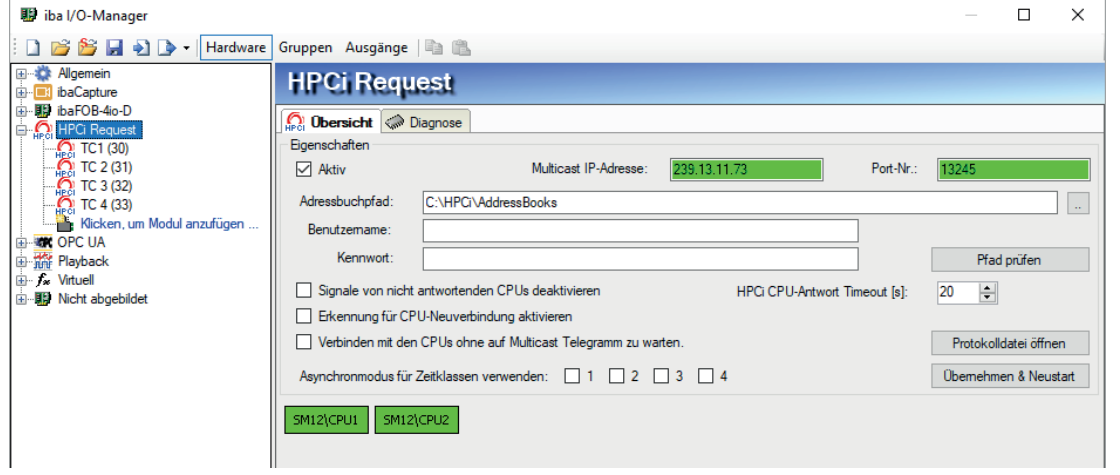

Die Schnittstelle selbst hat folgende Funktionen und Konfigurationsmöglichkeiten:

#### **Aktiv**

Die Schnittstelle kann über das Kontrollkästchen Aktiv aktiviert oder deaktiviert werden.

#### **Adressbuchpfad**

Geben Sie hier den Pfad zu den Adressbüchern ein. Geben Sie, falls konfiguriert, die Benutzerdaten ein.

Klicken Sie auf die Schaltfläche <Pfad prüfen>, um den Zugriff auf den Pfad zu testen.

Mit der Schaltfläche <Protokolldatei öffnen> können Sie die beim Verbindungsaufbau erzeugten Einträge in die Protokolldatei im Standardeditor öffnen.

Klicken Sie auf die Schaltfläche <Übernehmen & Neustart>. Sie sollten dann alle CPUs, die im System konfiguriert sind, unten sehen. Die Farbe der CPU entspricht dem Status der Verbindung zur CPU. Es gibt 3 Optionen:

- Rot: Es besteht keine TCP-Verbindung und keine Datenverbindung zur CPU.
- Gelb: Es besteht eine TCP-Verbindung, aber keine Datenverbindung zur CPU.
- Grün: Es besteht eine TCP-Verbindung und eine Datenverbindung zur CPU.

Eine CPU kann auch blinken. Das bedeutet, dass eine Verbindung zur CPU besteht, diese aber nicht in der Datei toc. ini eingetragen ist. Dies bedeutet auch, dass für diese CPU kein Adressbuch verfügbar ist. In diesem Fall sollten Sie die toc. ini über den Adressbuchgenerator aktualisieren.

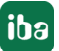

#### **Signale von nicht antwortenden CPUs deaktivieren / HPCi CPU-Antwort Timeout**

Zum Start der Erfassung werden alle CPUs mit einem Polling abgefragt. Wenn das Kontrollkästchen *Signale von nicht antwortenden CPUs deaktivieren* aktiviert ist und eine CPU innerhalb der eingestellten Zeit *HPCi CPU-Antwort Timeout* nicht antwortet, werden die zugehörigen Signale deaktiviert und die Erfassung ohne diese Signale gestartet. Die Verwendung dieser Option wird bei Inbetriebnahme- oder Wartungsarbeiten empfohlen, wenn einige HPCi-Stationen ausgeschaltet sind. Wenn diese Option nicht aktiviert ist, wird die Erfassung erst dann gestartet, wenn alle CPUs beim Start der Erfassung auf das Polling geantwortet haben.

#### **Erkennung für CPU-Neuverbindung aktivieren**

Wenn die Option *Erkennung für CPU-Neuverbindung aktivieren* aktiviert ist, prüft ibaPDA zyklisch, ob eine zuvor nicht antwortende CPU versucht, sich wieder zu verbinden. Wenn ein Verbindungsversuch erkannt wird, dann stoppt ibaPDA die Erfassung und führt einen Neustart der Erfassung mit der neuen CPU aus.

#### **Verbinden mit den CPUs ohne auf Multicast Telegramm zu warten**

Wenn diese Option aktiviert ist, dann baut *ibaPDA* umgehend eine Unicast-Verbindung zu jeder CPU auf, basierend auf der IP-Adresse in der Datei toc.ini. Standardmäßig ist diese Option deaktiviert.

Im Allgemeinen wartet *ibaPDA* nach dem Start der Erfassung auf Multicast-Telegramme, die von den CPUs gesendet werden. In einigen Fällen können die Multicast-Telegramme aufgrund von Netzwerkproblemen stark verzögert eintreffen, insbesondere bei Netzwerken, wo Router oder Switches mit IGMP Snooping eingesetzt werden.

#### **Asynchronmodus für Zeitklassen verwenden**

Die Einstellung des Asynchronmodus für die Zeitklassen legt fest, wann der Treiber von *ibaPDA* Daten von den Karten kopiert. Wenn der Asynchronmodus ausgeschaltet ist, werden die Daten während der Interrupt-Service-Routine kopiert. Wenn der Asynchronmodus eingeschaltet ist, werden die Daten auf einen separaten Thread außerhalb der Interrupt-Service-Routine kopiert. Normalerweise sollte der Asynchronmodus ausgeschaltet sein. Der Asynchronmodus wird nur benötigt, wenn die Interrupt-Service-Routine mehr als 1000 µs benötigt, um alle Daten von den Karten zu kopieren. Sie können dies überprüfen, indem Sie im I/O-Manager den Knoten *Allgemein* markieren und das Register *Interrupt info* wählen.

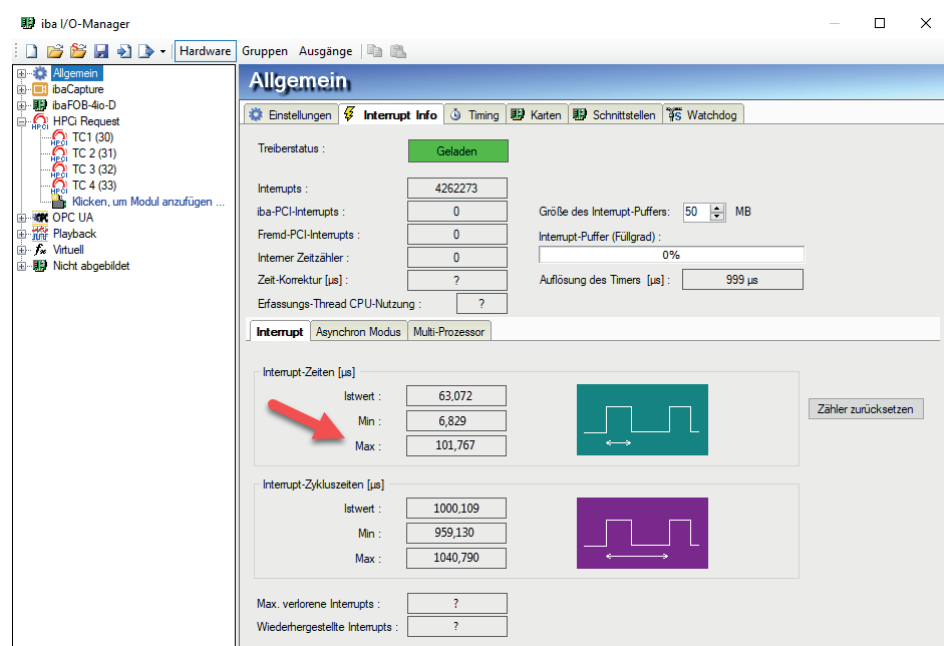

Wenn die maximale Interruptzeit größer als 1000 µs ist, sollten Sie den Asynchronmodus für die Zeitklasse 4 aktivieren. Starten Sie die Messung neu und überprüfen Sie die maximale Interruptzeit erneut. Wenn sie immer noch größer als 1000 µs ist, versuchen Sie, den Asynchronmodus auch für die Zeitklasse 3 zu aktivieren. Schließlich können Sie bei Bedarf auch den Asynchronmodus für die Zeitklasse 2 aktivieren.

#### **Hinweis**

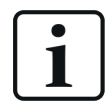

Wenn Sie eine Reflective Memory-Karte PCI-/PCIE-5565PIORC verwenden, wird dringend empfohlen, für die Zeitklassen 2, 3 und 4 immer den Asynchronmodus zu aktivieren. Diese Karte unterstützt DMA, wodurch Daten mit viel weniger CPU-Overhead übertragen werden können.

#### **Hinweis**

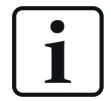

Wenn Sie die DGM200E-Schnittstelle nutzen, dann prüfen Sie die Eigenschaften des Netzwerkadapters, der mit dem DGM200E-Gerät verbunden ist. Die *Jumbo Packets* sollten aktiviert sein und, wenn verfügbar, auf eine Größe von 9014 Bytes eingestellt sein.

Siehe Handbuch zu *ibaPDA-Interface-HPCI-DGM200E*, Kapitel 5.2.1, für weitere Details.

#### **5.1.1 Diagnose**

Im Register *Diagnose* der HPCi-Request-Schnittstelle finden Sie zusätzliche Diagnoseinformationen. Verbundene CPUs senden die Rack-Konfiguration in ihren Statusmeldungen. Diese Rack-Konfiguration wird im Register *Diagnose* angezeigt.

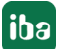

**iba** 

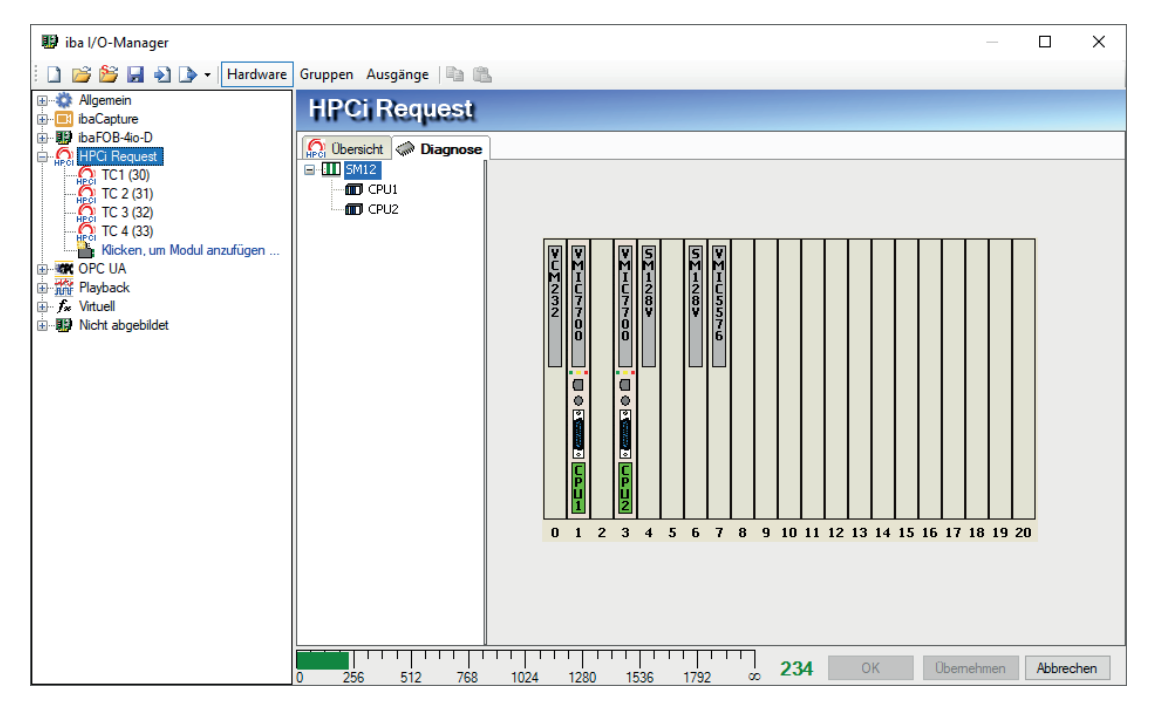

Wenn Sie die CPU im Baum auswählen, werden zusätzliche Informationen angezeigt. Es werden die CPU-Last und die vom Agenten erzeugte Last angezeigt. Außerdem werden der Status der TCP-Verbindung und die Datenschnittstellen auf der HPCi-Seite und deren Gegenstücke auf der PC-Seite angezeigt.

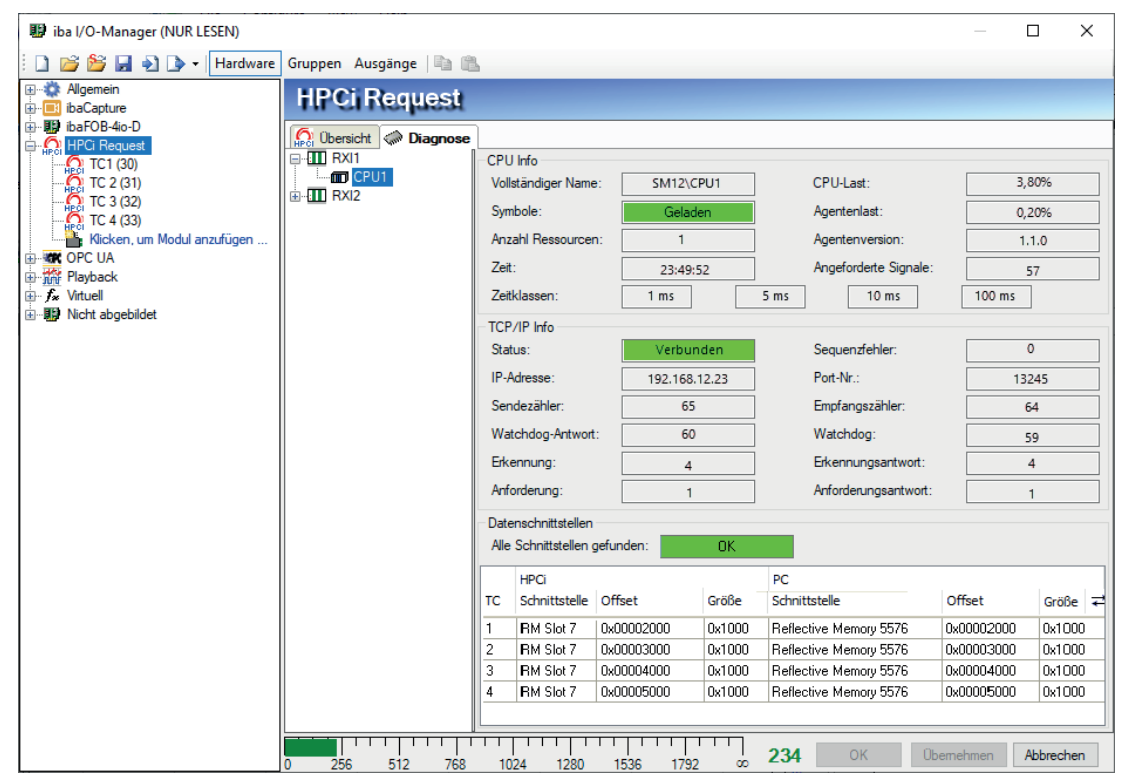

Das folgende Beispiel zeigt den Einsatz der ibaLink-VME-Karte auf der HPCi-Seite und der iba-FOB-io-ExpressCard in einem tragbaren PC.

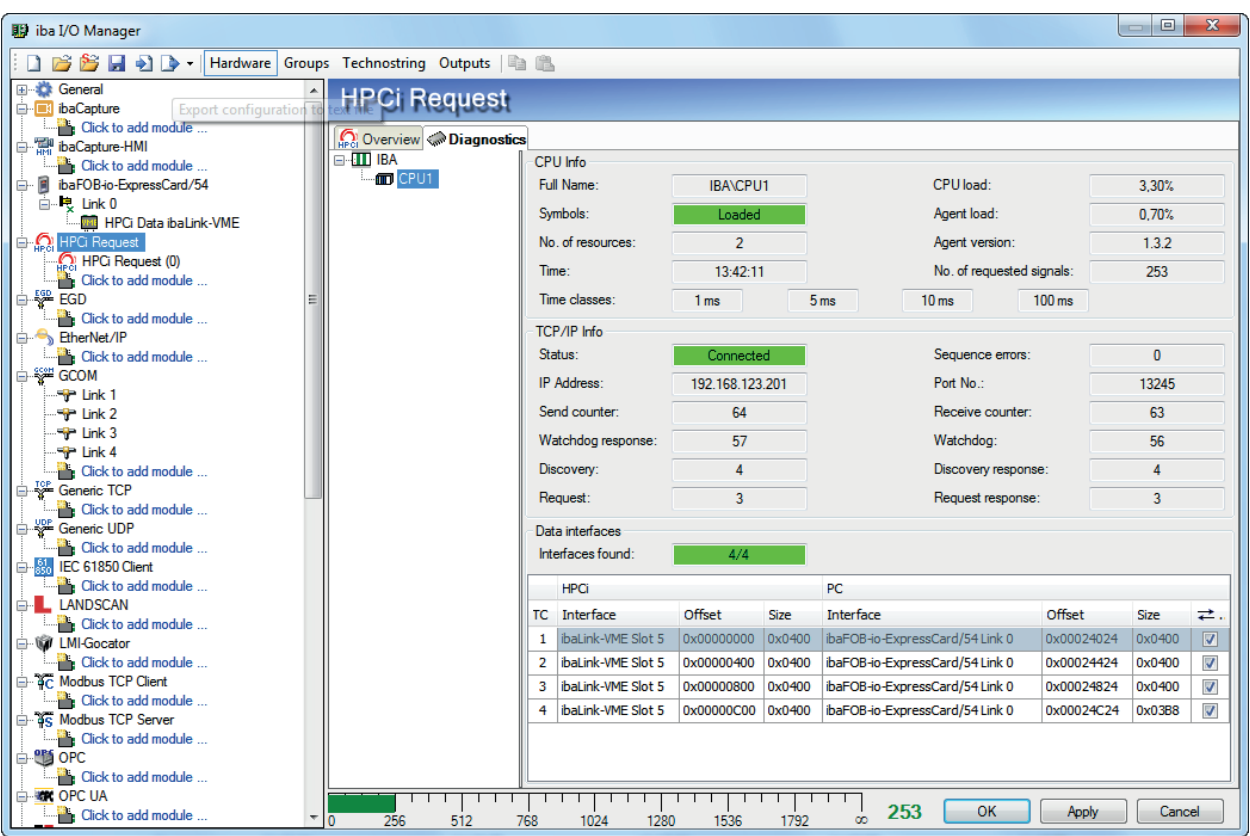

# **5.2 Modul HPCi Request**

Fügen Sie im I/O-Manager ein HPCi Request-Modul durch Klicken unter der Schnittstelle HPCi Request hinzu. Wählen Sie den gewünschten Modultyp aus und klicken Sie auf <OK>.

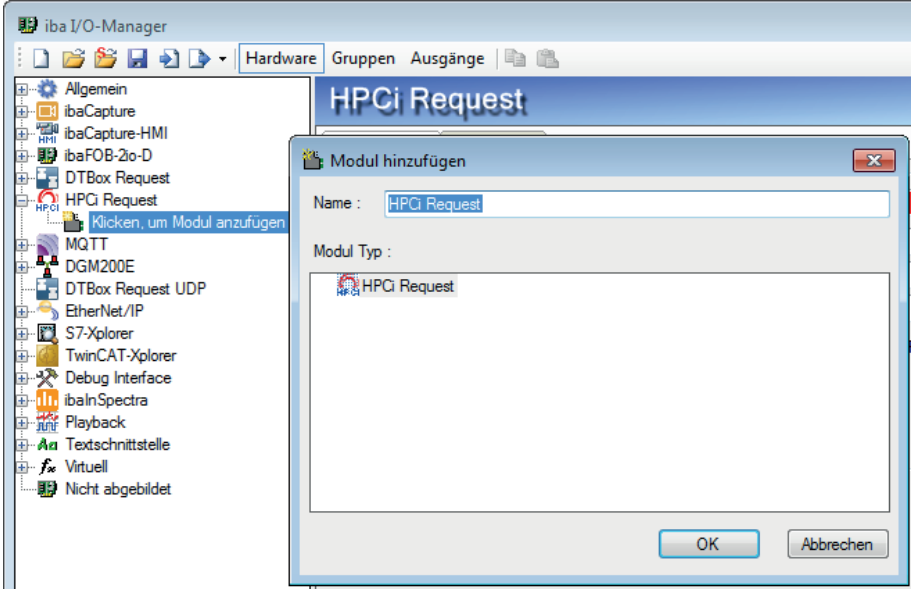

 $\times$ 

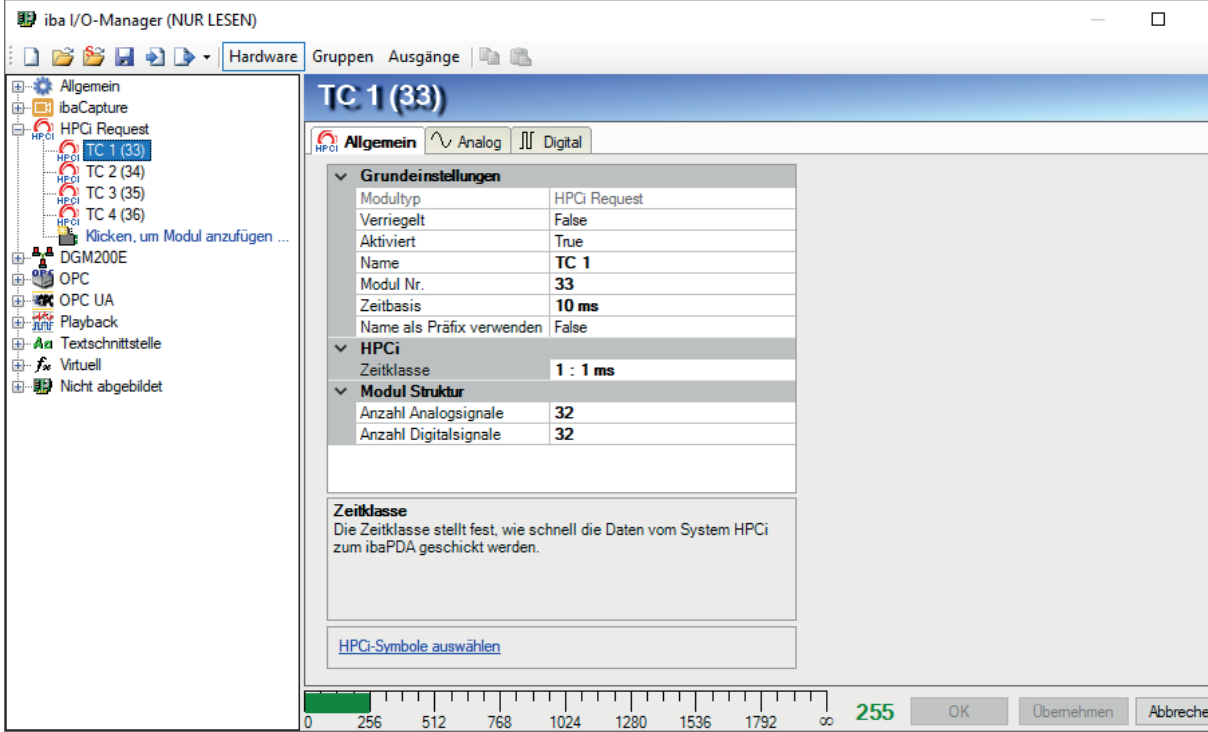

# **5.2.1 Allgemeine Moduleinstellungen**

#### **Grundeinstellungen**

#### **Modultyp (nur Anzeige)**

Zeigt den Typ des aktuellen Moduls an.

#### **Verriegelt**

Ein Modul kann verriegelt werden, um ein versehentliches oder unautorisiertes Ändern der Moduleinstellungen zu verhindern.

#### **Aktiviert**

Deaktivierte Module werden von der Signalerfassung ausgeschlossen.

#### **Name**

Hier ist der Klartextname als Modulbezeichnung einzutragen.

#### **Modul Nr.**

Interne Referenznummer des Moduls. Diese Nummer bestimmt die Reihenfolge der Module im Signalbaum von *ibaPDA*-Client und *ibaAnalyzer*.

#### **Zeitbasis**

Alle Signale dieses Moduls werden mit dieser Zeitbasis erfasst.

#### **Name als Präfix verwenden**

Stellt den Modulnamen den Signalnamen voran.

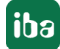

#### **HPCi**

#### **Zeitklasse**

Wählen Sie die Zeitklasse aus dem Dropdown-Menü. Die Zeitklasse ist die Geschwindigkeit, mit der der DASAGNT-Treiber die Daten für dieses Modul an *ibaPDA* sendet. Die Zeitbasis (in den Grundeinstellungen des Moduls) ist die Zeit, mit der *ibaPDA* die Daten abtastet, die es vom DA-SAGNT erhält. In der Regel wird für Zeitklasse und Zeitbasis der gleichen Wert eingestellt.

#### **Modul Struktur**

#### **Anzahl Analog-/Digitalsignale**

Gibt die Anzahl der konfigurierbaren Analog-/Digitalsignale in den Signaltabellen vor. Der Maximalwert beträgt 1000.

#### **HPCi-Symbole auswählen**

Ein Klick ein auf den Link "HPCi Symbole auswählen" öffnet den HPCi-Signal-Browser.

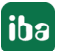

# **5.3 Signalkonfiguration**

Nach erfolgreichem Verbindungsaufbau zur CPU und Generierung des Adressbuchs können die Signale in den Signaltabellen *Analog* und *Digital* des Moduls konfiguriert werden.

Dazu haben Sie verschiedene Möglichkeiten. Mit dem HPCi Signalbrowser oder der Drag-and-Drop-Methode können Sie die Signale bequem und sicher auswählen.

### **5.3.1 HPCi Signal-Browser**

Für die Auswahl der zu messenden Signale verwenden Sie den HPCi Signal-Browser.

Damit Signale im Browser angezeigt werden können, muss im Feld *Adressbuchpfad*, im Register *Übersicht*, der Schnittstelle *HPCi Request* im I/O-Manager, ein Pfad zu einer Adressbuchdatei eingetragen sein. In diesem Pfad müssen eine gültige Datei toc. ini sowie die entsprechenden Adressbuchdateien (\*.tsv) der HPCi-Stationen liegen.

Der Signal-Browser lässt sich auf verschiedene Arten öffnen:

- Im Register *Allgmein* eines HPCi Request-Moduls auf den Hyperlink *HPCi-Symbole auswählen* klicken
- Im Register *Analog* eines HPCi Request-Moduls in den Feldern der Spalte *HPCi Symbol* auf den kleinen Browser-Button < ... > klicken
- Im Register *Digital* eines HPCi Request-Moduls in den Feldern der Spalte *HPCi Symbol* auf den kleinen Browser-Button < ... > klicken

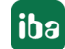

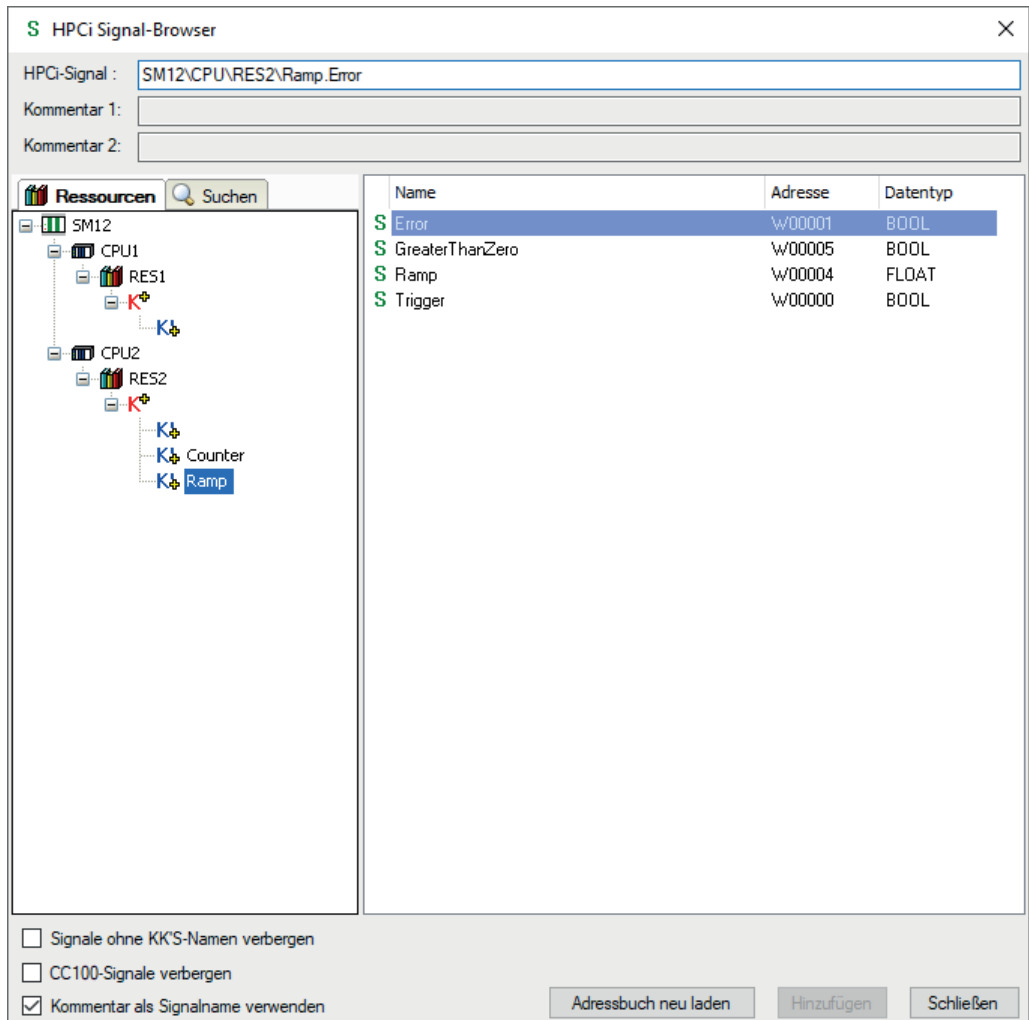

*HPCi-Signal-Browser für HPCi Request-Module*

Auf der linken Seite, im Register *Ressourcen*, sehen Sie eine Baumstruktur, in der die Signalquellen enthalten sind, die aus der Adressbuchdatei gelesen wurden. Der Knoten auf der obersten Gliederungsebene ist - bei HPCi Request - die Anlage, die verschiedene Controller, Ressourcen und Stationsknoten enthält, die schließlich die Signale enthalten.

Wenn Sie einen Stationsknoten markieren, sehen Sie auf der rechten Seite die Signale.

Oben im Dialog wird der Name des aktuell markierten Signals und - wenn vorhanden - der bzw. die Kommentare angezeigt.

Mit einem Doppelklick auf ein Signal können Sie es zum Modul hinzufügen. Sie können auch mehrere Signale auswählen, indem Sie <STRG> oder <UMSCH> während der Auswahl gedrückt halten. Wenn Sie auf die Schaltfläche <Hinzufügen> klicken, werden alle ausgewählten Signale zum Modul hinzugefügt.

#### **Suchfunktion**

Mit der Suchfunktion können Sie nach verfügbaren Signalen anhand ihres Namens suchen.

Klicken Sie im Register *Suchen* auf den Button <Suchen> und geben Sie im *Signal suchen*-Dialog den gewünschten Text teilweise oder komplett ein. Optional können Sie die Suche auf die Signalkommentare ausdehnen. Alternativ können Sie auch gezielt nach KK'S-Namen suchen.

Das Suchergebnis ist wieder eine Baumstruktur (im Register *Suchen*), in der nur Signale enthalten sind, die dem Suchkriterium entsprechen. Um die gewünschten Signale in die Signaltabelle zu übernehmen, verfahren Sie genau wie im Register *Ressourcen*.

#### **Option "Signale ohne KK'S-Namen verbergen"**

Wenn Sie diese Option aktivieren, dann werden nur Signale mit KK'S-Namen angezeigt.

#### **Option "CC100-Signale verbergen"**

Wenn Sie diese Option aktivieren, dann werden die Signale verborgen, die mit dem Tool CCM32 für den CC100 projektiert wurden.

#### **Tipp**

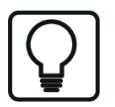

CC100-Signale können sehr effizient mit den HPCi Lite-Modulen erfasst werden, ohne die CPU zusätzlich zu belasten.

Siehe auch  $\pi$  *HPCi Lite*, Seite 39 oder im Handbuch zum Produkt *ibaPDA-Interface-HPCi-DGM200E*.

#### **Option "Kommentar 1 als Signalname verwenden"**

Wenn Sie Signale mithilfe des Signal-Browsers auswählen, dann wird automatisch der HPCi-Symbolname in die Spalte "Name" übernommen. Sie können den Namen anschließend manuell ändern. Wenn Sie diese Option aktivieren, dann wird anstelle des Symbolnamens der Kommentar 1 des Signals als Signalname übernommen. Sie können dies bei Bedarf in der Signaltabelle über das Kontextmenü auch wieder rückgängig machen.

#### **Button <Adressbuch neu laden>**

Wenn im Browser keine Signale angezeigt werden oder der Inhalt erkennbar veraltet ist, klicken Sie auf diesen Button, um das Adressbuch neu zu laden. Wenn dann noch immer keine Signale angezeigt werden, dann liegt die Ursache möglicherweise in einer fehlenden oder fehlerhaften Adressbuchdatei oder an einer falschen Pfadangabe.

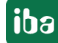

# **5.3.2 Drag-and-Drop mit P80i**

Eine alternative Möglichkeit, Signale auszuwählen, ist die Drag-and-Drop-Funktion zwischen P80i und dem *ibaPDA*-Client. Wenn der *ibaPDA*-Client auf einem PC installiert ist, auf dem auch P80i installiert ist, dann können Sie Ihr Projekt in P80i öffnen und einfach die zu messenden Signale von P80i nach *ibaPDA* ziehen.

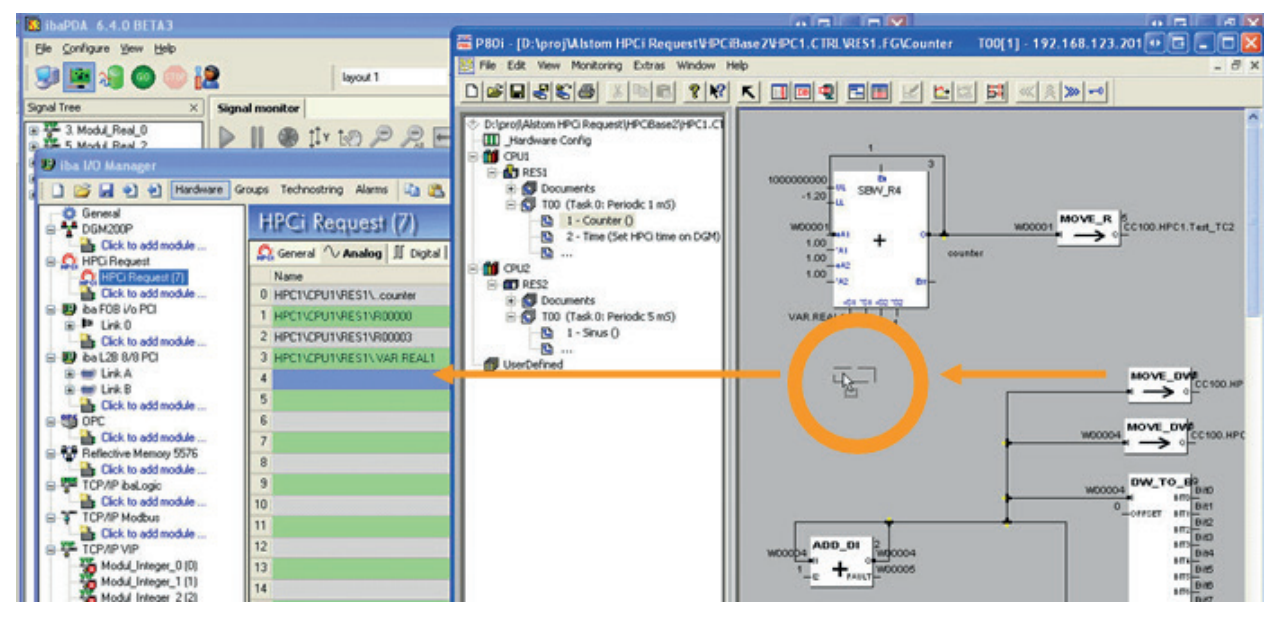

Sie können Signale von mehreren CPUs im Modul auswählen. Sie müssen auch nicht zum gleichen Controller gehören.

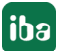

# **5.4 Request-Verfahren**

Wenn Sie die HPCi Request-Schnittstelle konfiguriert haben und einige HPCi Request-Module hinzugefügt haben, können Sie auf die Schaltfläche <OK> klicken, um die Erfassung starten. Das Request-Verfahren besteht aus mehreren Schritten:

- 1. Eine Stop-Nachricht wird an alle angeschlossenen CPUs gesendet.
- 2. Warten, bis die Datenschnittstellen aller aktiven CPUs gefunden wurden.
- 3. Signale werden den Datenschnittstellen zugeordnet.
- 4. Request-Anforderungen werden an die aktiven CPUs gesendet.
- 5. Warten auf die Antworten auf die Request-Anforderungen.
- 6. Wenn die Antworten in Ordnung sind, starten der Erfassung; andernfalls Benutzerentscheidung, was zu tun ist.

Der Fortschritt des Request-Verfahrens wird im *ibaPDA*-Client angezeigt.

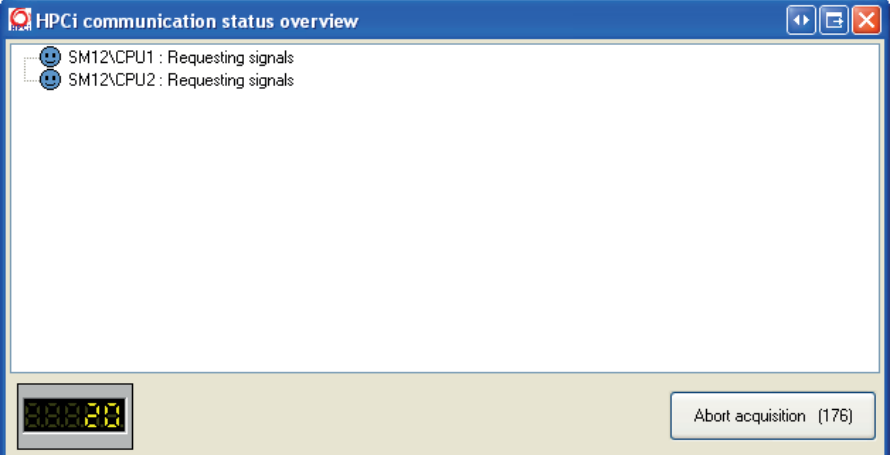

Wenn während des Request-Verfahrens ein Fehler auftritt, können Sie entscheiden, wie Sie weiter vorgehen möchten. Sie können entscheiden, die Erfassung abzubrechen. Sie können aber auch die Signale auf den nicht antwortenden CPUs vorübergehend deaktivieren und dann versuchen, die Erfassung erneut zu starten.

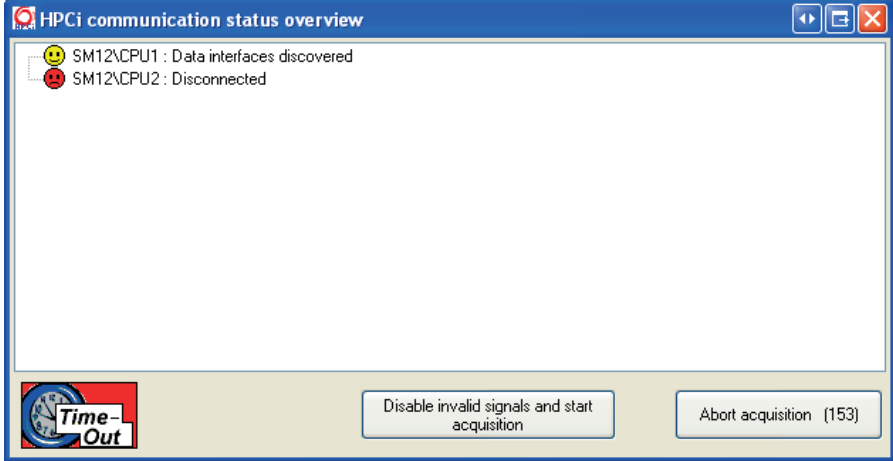

# **5.5 Datenmodul HPCi**

*ibaPDA* bildet die angeforderten Signale automatisch auf die verfügbaren Datenschnittstellen für die CPUs ab. Die HPCi-Datenmodule werden bei diesem Mapping generiert. Diese Datenmodule werden auch im I/O-Manager angezeigt, dienen aber nur der Diagnose.

Sie finden die Datenmodule jeweils unter der Schnittstelle, die als Datenkanal dient.

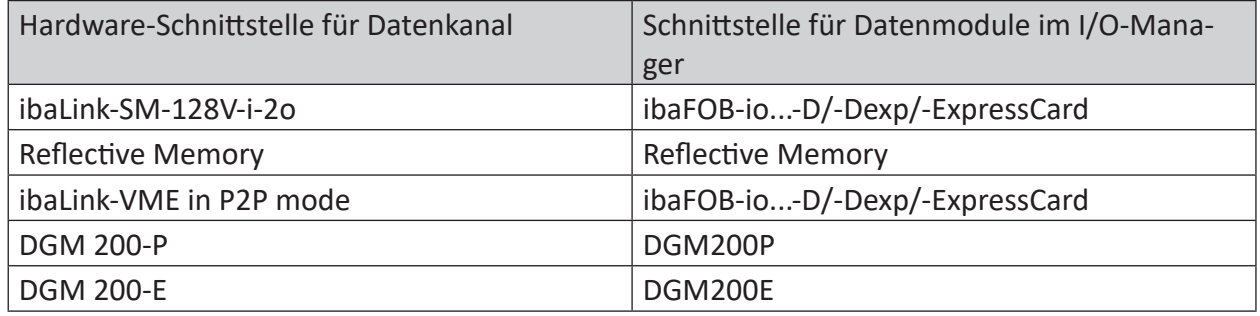

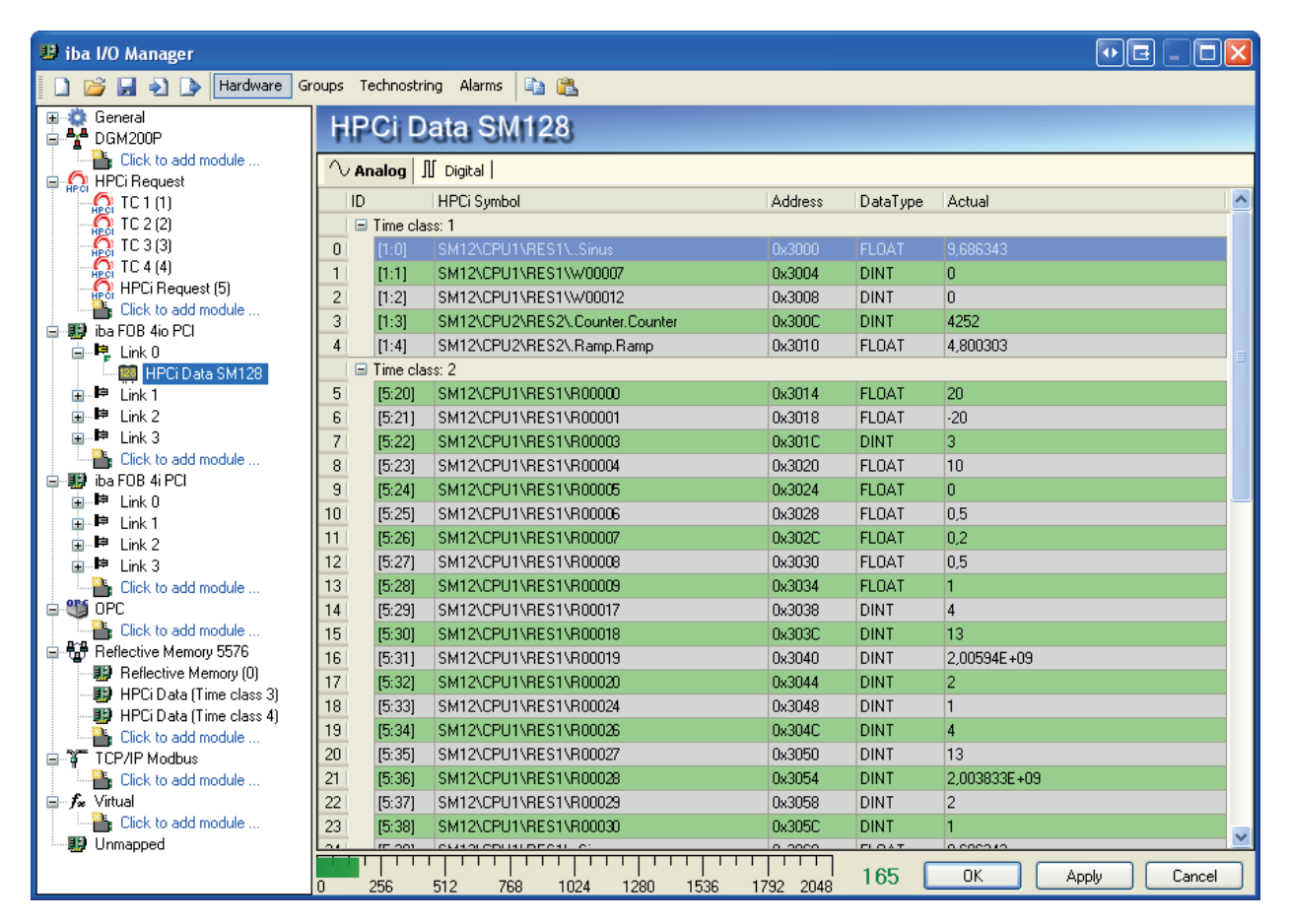

*Beispiel für das Datenmodul ibaLink-SM-128V auf einer ibaFOB-4io-Karte*

| liba I/O Manager - C:\Program Files\iba\ibaPDA\Client\hpcirequest_IBALINK.io  |                                   |                      |                              |                |              | $\begin{array}{c c c c c} \hline \multicolumn{1}{c }{\textbf{0}} & \multicolumn{1}{c }{\textbf{0}} \end{array}$<br>$\mathbf{x}$ |  |  |  |  |  |  |  |  |
|-------------------------------------------------------------------------------|-----------------------------------|----------------------|------------------------------|----------------|--------------|----------------------------------------------------------------------------------------------------|--|--|--|--|--|--|--|--|
| <b>B</b> $\Box$ a $\Box$ +    Hardware   Groups Technostring Outputs   $\Box$ |                                   |                      |                              |                |              |                                                                                                    |  |  |  |  |  |  |  |  |
| <b>E-卷 General</b>                                                            |                                   |                      | <b>HPCi Data ibaLink-VME</b> |                |              |                                                                                                    |  |  |  |  |  |  |  |  |
| <b>E I</b> baCapture                                                          |                                   |                      |                              |                |              |                                                                                                    |  |  |  |  |  |  |  |  |
| Click to add module                                                           | $\sim$ Analog $\mathbb I$ Digital |                      |                              |                |              |                                                                                                    |  |  |  |  |  |  |  |  |
| in The ibaCapture-HMI<br>Click to add module                                  | ID                                |                      | <b>HPCi Symbol</b>           | <b>Address</b> | DataType     | Actual                                                                                                    |  |  |  |  |  |  |  |  |
| in ibaFOB-io-ExpressCard/54                                                   | ٠                                 | $\Box$ Time class: 1 |                              |                |              |                                                                                                    |  |  |  |  |  |  |  |  |
| 白电 Link 0                                                                     |                                   |                      |                              |                |              | 5                                                                                                    |  |  |  |  |  |  |  |  |
| <b>MI HPG Data ibaLink-VME</b>                                                | 0                                 | $[1:0]$              | IBA\CPU1\RS1\Rectangle       | 0x24024        | <b>FLOAT</b> | ≡                                                                                                    |  |  |  |  |  |  |  |  |
| <b>E C</b> HPG Request                                                        | $\mathbf{1}$                      | [1:1]                | IBA\CPU1\RS1\Sine            | 0x24028        | <b>FLOAT</b> | 0.0314159                                                                                                    |  |  |  |  |  |  |  |  |
| HPCi Request TC 4 (0)                                                         | $\overline{\mathbf{2}}$           | $[1:2]$              | IBA\CPU1\RS1\Triangle        | 0x2402C        | <b>FLOAT</b> | 10,004                                                                                                    |  |  |  |  |  |  |  |  |
| HPCi Request TC 1 (1)                                                         | 3                                 | [1:3]                | IBA\CPU1\RS1\Triangle2       | 0x24030        | <b>FLOAT</b> | 0,000384615                                                                                                    |  |  |  |  |  |  |  |  |
| Click to add module<br>白 Se EGD                                               | 4                                 | [1:4]                | IBA\CPU1\RS1\VarSine         | 0x24034        | <b>FLOAT</b> | 0,0129509                                                                                                    |  |  |  |  |  |  |  |  |
| Click to add module                                                           | 5                                 | 1:51                 | IBA\CPU1\RS1\VarSine2        | 0x24038        | <b>FLOAT</b> | o.                                                                                                    |  |  |  |  |  |  |  |  |
| EtherNet/IP                                                                   |                                   | □ Time class: 4      |                              |                |              |                                                                                                    |  |  |  |  |  |  |  |  |
| Click to add module                                                           | 6                                 | [0:0]                | IBA\CPU1\RS1\us              | 0x24C24        | <b>DINT</b>  | IO.                                                                                                    |  |  |  |  |  |  |  |  |
| <b>A S<sup>SSH</sup> GCOM</b>                                                 | 7                                 | [0:1]                | IBA\CPU1\RS1\Constant        | 0x24C28        | <b>FLOAT</b> | 10                                                                                                    |  |  |  |  |  |  |  |  |
| <b>SP Link 1</b>                                                              | 8                                 | [0:2]                | IBA\CPU1\RS1\IEC 1131        | 0x24C2C        | <b>DINT</b>  | O.                                                                                                    |  |  |  |  |  |  |  |  |
| <sup>-</sup> P Link 2<br><b>Fig. Link 3</b>                                   | 9                                 | [0:3]                | IBA\CPU1\RS1\R00002          | 0x24C30        | <b>DINT</b>  | 2048                                                                                                    |  |  |  |  |  |  |  |  |
| <b>TP Link 4</b>                                                              | 10                                | [0:4]                | IBA\CPU1\RS1\R00003          | 0x24C34        | <b>DINT</b>  | 13                                                                                                    |  |  |  |  |  |  |  |  |
| Click to add module                                                           | 11                                | [0:5]                | IBA\CPU1\RS1\R00004          | 0x24C38        | <b>DINT</b>  | 2005975040                                                                                                    |  |  |  |  |  |  |  |  |
| Seneric TCP                                                                   |                                   |                      |                              |                |              |                                                                                                    |  |  |  |  |  |  |  |  |
| Click to add module                                                           | 12                                | [0:6]                | IBA\CPU1\RS1\R00005          | 0x24C3C        | <b>DINT</b>  | 2                                                                                                    |  |  |  |  |  |  |  |  |
| Generic UDP                                                                   | 13                                | [0:7]                | IBA\CPU1\RS1\R00006          | 0x24C40        | <b>DINT</b>  | o.                                                                                                    |  |  |  |  |  |  |  |  |
| Click to add module<br><b>E-8</b> IEC 61850 Client                            | 14                                | [0:8]                | IBA\CPU1\RS1\R00009          | 0x24C44        | <b>DINT</b>  | 64                                                                                                    |  |  |  |  |  |  |  |  |
| Click to add module                                                           | 15                                | [0:9]                | IBA\CPU1\RS1\R00010          | 0x24C48        | <b>DINT</b>  | 13                                                                                                    |  |  |  |  |  |  |  |  |
| <b>E-L</b> LANDSCAN                                                           | 16                                | [0:10]               | IBA\CPU1\RS1\R00011          | 0x24C4C        | <b>DINT</b>  | 2005978880                                                                                                    |  |  |  |  |  |  |  |  |
| Click to add module                                                           | 17                                | [0:11]               | IBA\CPU1\RS1\R00012          | 0x24C50        | <b>DINT</b>  | 2                                                                                                    |  |  |  |  |  |  |  |  |
| · Will LMI-Gocator<br>e                                                       | 18                                | [0:12]               | IBA\CPU1\RS1\R00013          | 0x24C54        | <b>DINT</b>  | ۱o                                                                                                    |  |  |  |  |  |  |  |  |
| Click to add module                                                           | 19                                | [0:13]               | IBA\CPU1\RS1\R00014          | 0x24C58        | <b>DINT</b>  | 1                                                                                                    |  |  |  |  |  |  |  |  |
| <b>B</b> 3C Modbus TCP Client<br>Click to add module                          | 20                                | [0:14]               | IBA\CPU1\RS1\R00015          | 0x24C5C        | <b>FLOAT</b> | ۱o                                                                                                    |  |  |  |  |  |  |  |  |
| <b>B</b> 35 Modbus TCP Server                                                 | 21                                | [0:15]               | IBA\CPU1\RS1\R00016          | 0x24C60        | <b>FLOAT</b> | lo.                                                                                                    |  |  |  |  |  |  |  |  |
| Click to add module                                                           | 22                                | [0:16]               | IBA\CPU1\RS1\R00084          | 0x24C64        | <b>FLOAT</b> | 100                                                                                                    |  |  |  |  |  |  |  |  |
| 白 % OPC                                                                       | 23                                | [0:17]               | IBA\CPLI1\RS1\R00085         | 0x24C68        | <b>FLOAT</b> | $\overline{\phantom{a}}$<br>Þ                                                                                                   |  |  |  |  |  |  |  |  |
| Click to add module                                                           |                                   |                      |                              |                |              |                                                                                                    |  |  |  |  |  |  |  |  |
| <b>E-RIC OPC UA</b>                                                           | $\overline{0}$                    | 256                  | 512<br>768<br>1024<br>1280   | 1536<br>1792   | $\infty$     | 259<br>OK<br>Apply<br>Cancel                                                                                                    |  |  |  |  |  |  |  |  |

*Beispiel für das Datenmodul ibaLink-VME auf einer ibaFOB-io-ExpressCard*

| <b>影</b> iba I/O-Manager                                                                                                    |    |                                    | □                                  | ×       |              |                |  |  |                |  |  |
|----------------------------------------------------------------------------------------------------|----|------------------------------------|------------------------------------|---------|--------------|----------------|--|--|----------------|--|--|
| SH JD .<br>Hardware<br>Gruppen Ausgänge<br>$\rightarrow$                                                                                                    |    |                                    |                                    |         |              |                |  |  |                |  |  |
| Allgemein<br>田本<br><b>D</b> HPG Request                                                                                                    |    | <b>HPCi Data (Time class 1)</b>    |                                    |         |              |                |  |  |                |  |  |
| $\binom{1}{10}$ HPG Request (3)<br>Klicken, um Modul anzufügen                                                                                                    |    | $\sim$ Analog $\mathbb{I}$ Digital |                                    |         |              |                |  |  |                |  |  |
| DGM200E<br>⊟ <sup></sup> Verbindung 0<br>HPG Lite (2)<br><b>Manuel HPG</b> Data (Time class 1)<br>Verbindung 1<br>Verbindung 2<br>Verbindung 3<br><b>Michelle Klicken, um Modul anzufügen</b><br>Nicht abgebildet |    | ID                                 | <b>HPCi Symbol</b>                 | Adresse | Datentyp     | <b>Istwert</b> |  |  | 4              |  |  |
|                                                                                                    |    | 0 [3:0]                            | BUR\CPU1\RS1\CC100.BUR.Analog_2    | 0x4100  | <b>FLOAT</b> |                |  |  | ٥١             |  |  |
|                                                                                                    |    | $1$ [3:1]                          | BUR\CPU1\RS1\CC100.BUR.Analog_3    | 0x4104  | <b>FLOAT</b> |                |  |  | 0.             |  |  |
|                                                                                                    |    | $2$ [3:2]                          | BUR\CPU1\RS1\CC100.BUR.Analog_DI   | 0x4108  | <b>DINT</b>  |                |  |  | $\overline{0}$ |  |  |
|                                                                                                    |    | $3^{[3:3]}$                        | BUR\CPU1\RS1\CC100.BUR.Analog_DI_0 | 0x410C  | <b>DINT</b>  |                |  |  | ٥۱             |  |  |
|                                                                                                    |    | $4$ [3:4]                          | BUR\CPU1\RS1\CC100.BUR.Analog_DI_1 | 0x4110  | <b>DINT</b>  |                |  |  | $\overline{0}$ |  |  |
|                                                                                                    |    | $5$ [3:5]                          | BUR\CPU1\RS1\CC100.iba.Analog_1    | 0x4114  | <b>FLOAT</b> |                |  |  | $\Omega$       |  |  |
|                                                                                                    | 6  | $[3:6]$                            | BUR\CPU1\RS1\CC100.iba.Analog_2    | 0x4118  | <b>FLOAT</b> |                |  |  | $\overline{0}$ |  |  |
|                                                                                                    |    | $7$ [3:7]                          | BUR\CPU1\RS1\CC100.iba.Analog_DI   | 0x411C  | <b>DINT</b>  |                |  |  | $\Omega$       |  |  |
|                                                                                                    |    | $8$ [3:8]                          | BUR\CPU1\RS1\RealCounter           | 0x4120  | <b>FLOAT</b> |                |  |  | 6,42626e+06    |  |  |
|                                                                                                    |    | 9 [3:9]                            | BUR\CPU1\RS1\Rectangle             | 0x4124  | <b>FLOAT</b> |                |  |  |                |  |  |
|                                                                                                    | 10 | [3:10]                             | BUR\CPU1\RS1\Sine                  | 0x4128  | <b>FLOAT</b> |                |  |  | 9,27735        |  |  |
|                                                                                                    |    | $11$ [3:11]                        | BUR\CPU1\RS1\Triangle              | 0x412C  | <b>FLOAT</b> |                |  |  | 23,9127        |  |  |
|                                                                                                    | 12 |                                    | [3:12] BUR\CPU1\RS1\Triangle2      | 0x4130  | <b>FLOAT</b> |                |  |  | 2,8072         |  |  |
|                                                                                                    | 13 |                                    | [3:13] BUR\CPU1\RS1\VarSine        | 0x4134  | <b>FLOAT</b> |                |  |  | 4,70241        |  |  |
|                                                                                                    | 14 |                                    | $[3:14]$ BUR\CPU1\RS1\VarSine2     | 0x4138  | <b>FLOAT</b> |                |  |  | $-1,29307$     |  |  |
|                                                                                                    |    |                                    |                                    |         |              |                |  |  |                |  |  |

*Beispiel für das DGM200E-Datenmodul an einer DGM 200-E-Karte (via Ethernet)*

# **5.6 HPCi Lite**

Auch wenn Sie Request HPCi verwenden, können Sie zusätzlich HPCi Lite-Module nutzen, weil diese Bestandteil der DGM200P- und DGM200E-Schnittstellen sind, die wiederum Voraussetzung für die Nutzung von Request HPCi sind.

Mit HPCi Lite können Sie Signale erfassen, die bereits auf dem CC100/DGM200-Bus projektiert vorhanden sind.

#### **Andere Dokumentation**

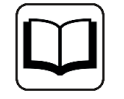

Für eine detaillierte Beschreibung der HPCi Lite-Module lesen Sie bitte das Handbuch zum Produkt *ibaPDA-Interface-HPCi-DGM200E*.

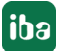

# **6 Diagnose**

# **6.1 Überprüfen der Lizenz**

Falls die "HPCi Request"-Module nicht im Signalbaum angezeigt werden, können Sie im I/O-Manager unter "Allgemein - Einstellungen - Lizenz" überprüfen, ob Ihre Lizenz ibaPDA-Request- Hi-PAC ordnungsgemäß erkannt wird.

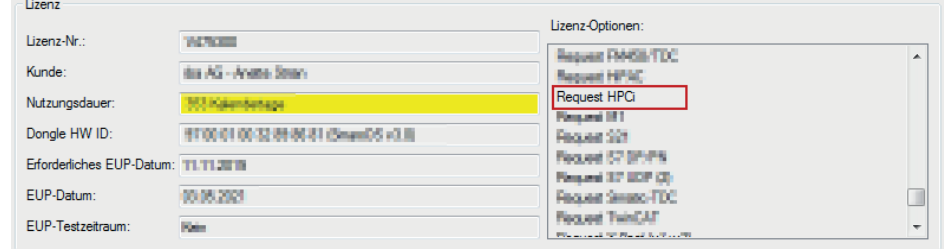

Neben der Lizenz für Request HPCi müssen zusätzlich noch weitere Lizenzen vorhanden sein, je nachdem welcher Datenpfad genutzt werden soll.

- Für Reflective Memory: ibaPDA-Interface-Reflective-Memory
- Für DGM200: ibaPDA-Interface-HPCI-DGM200P

# <span id="page-39-0"></span>**6.2 Protokolldateien**

Wenn Verbindungen zu Zielsystemen bzw. Clients hergestellt wurden, dann werden alle verbindungsspezifischen Aktionen in einer Textdatei protokolliert. Diese (aktuelle) Datei können Sie z. B. nach Hinweisen auf mögliche Verbindungsprobleme durchsuchen.

Die Protokolldatei kann über den Button <Protokolldatei öffnen> geöffnet werden. Der Button befindet sich im I/O-Manager:

- bei vielen Schnittstellen in der jeweiligen Schnittstellenübersicht
- bei integrierten Servern (z.B. OPC UA-Server) im Register Diagnose.

Im Dateisystem auf der Festplatte finden Sie die Protokolldateien im Programmpfad von *ibaP-DA*-Server (...\Programme\iba\ibaPDA\Server\Log\). Die Dateinamen der Protokolldateien werden aus der Bezeichnung bzw. Abkürzung der Schnittstellenart gebildet.

Dateien mit Namen Schnittstelle.txt sind stets die aktuellen Protokolldateien. Dateien mit Namen Schnittstelle\_yyyy\_mm\_dd\_hh\_mm\_ss.txt sind archivierte Protokolldateien.

Beispiele:

- ethernetipLog.txt (Protokoll von EtherNet/IP-Verbindungen)
- AbEthLog.txt (Protokoll von Allen-Bradley-Ethernet-Verbindungen)
- OpcUAServerLog.txt (Protokoll von OPC UA-Server-Verbindungen)

# <span id="page-40-0"></span>**6.3 Verbindungsdiagnose mittels PING**

Ping ist ein System-Befehl, mit dem überprüft werden kann, ob ein bestimmter Kommunikationspartner in einem IP-Netzwerk erreichbar ist.

Öffnen Sie eine Windows Eingabeaufforderung.

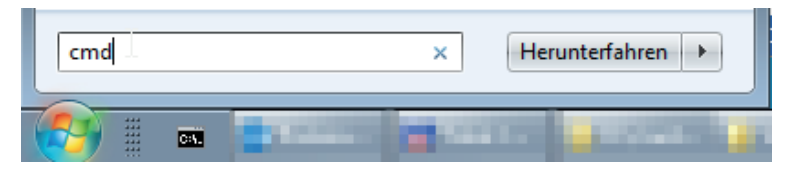

Geben Sie den Befehl "ping" gefolgt von der IP-Adresse des Kommunikationspartners ein und drücken Sie <ENTER>.

Bei bestehender Verbindung erhalten Sie mehrere Antworten.

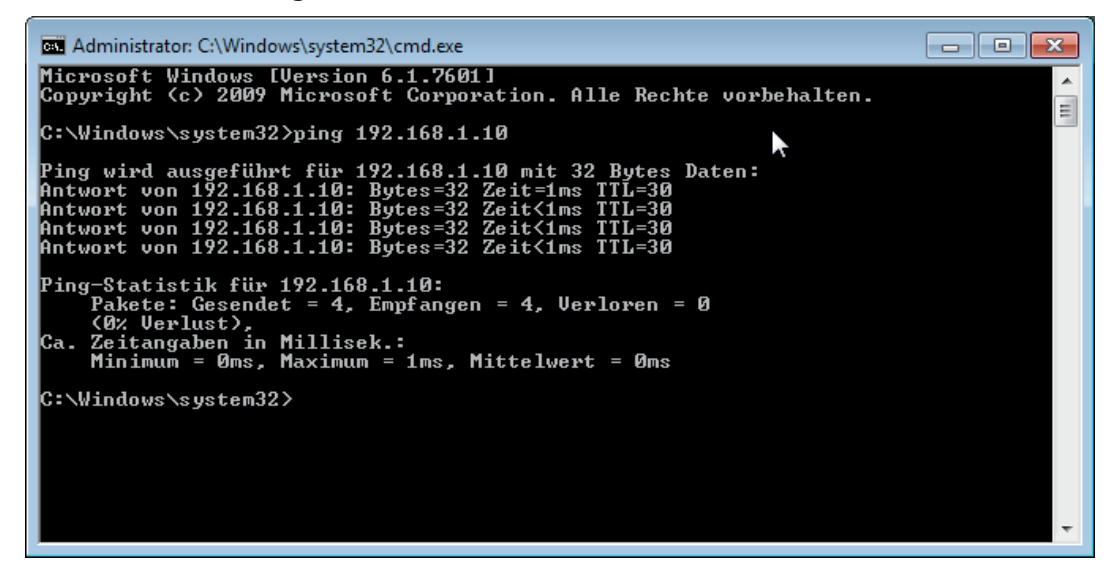

Abb. 2: PING mit Erfolg

Bei nicht bestehender Verbindung erhalten Sie Fehlermeldungen.

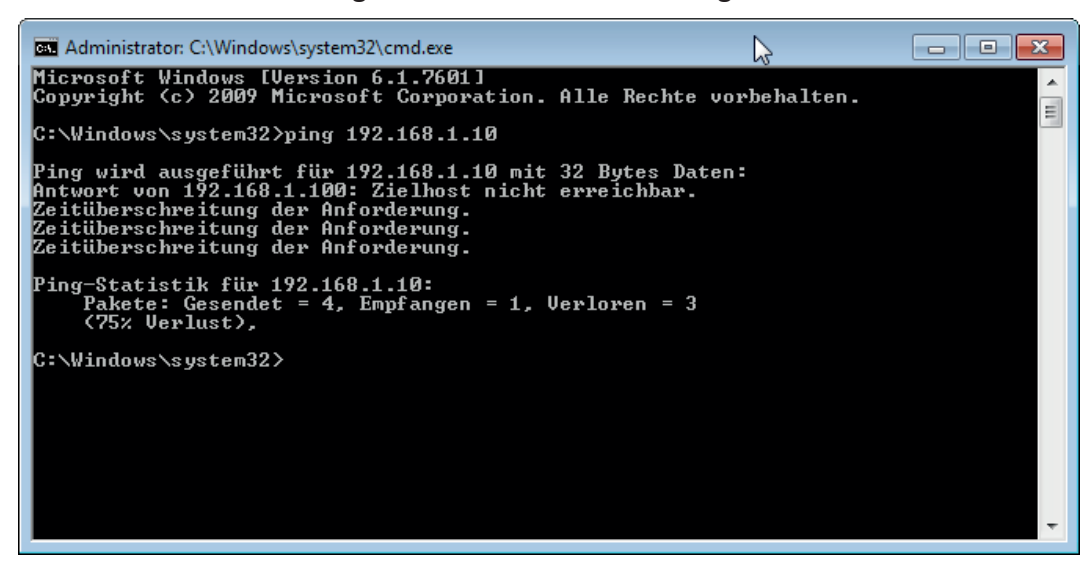

Abb. 3: PING ohne Erfolg

# **6.4 Moduldiagnose**

Eine zusätzliche Diagnosehilfe mit einer tabellarischen Anzeige der analogen und digitalen Istwerte sowie der Datentypen finden Sie im Register Diagnose jedes HPCi Request-Moduls.

Siehe Kapitel **7** Diagnose, Seite 27

# **6.5 Überprüfung mit dem Historical Logger**

Um zu prüfen, ob der DAS Agent auf dem HPCi-Controller gestartet wurde und ob das *ibaP-DA*-System sich angemeldet hat, können Sie das Web-Interface des HPCi-Controllers nutzen.

Wenn Ihr Rechner über Netzwerk mit dem HPCi-Controller verbunden ist, öffnen Sie Ihren Web-Browser und geben die URL des HPCi-Controllers (*http://IP-Adresse*, z. B. 192.168.120.215) ein.

Eine andere Möglichkeit, das Web-Interface zu öffnen, gibt es im P80i. Machen Sie einen rechten Mausklick auf den Controller und wählen Sie *Online* und anschließend *Web diagnostic*.

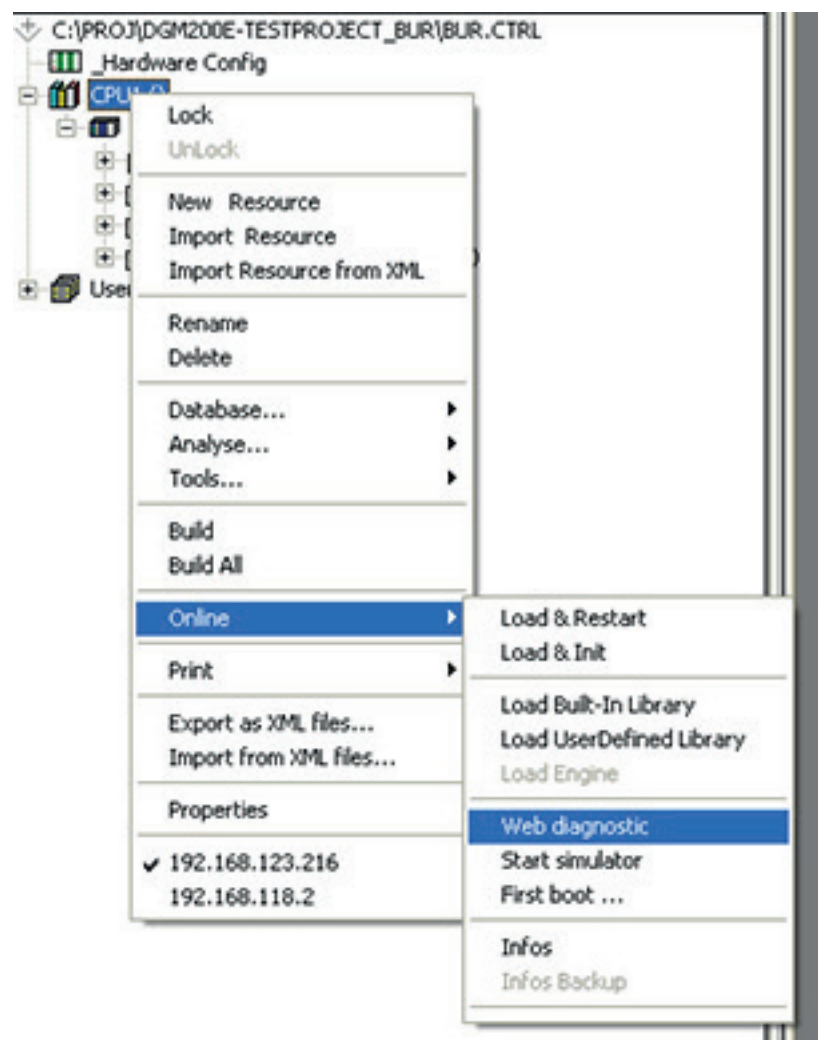

#### *Öffnen des Web-Interface im P80i*

Klicken Sie auf der Startseite unter "System" auf den Link "Historical Logger".

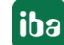

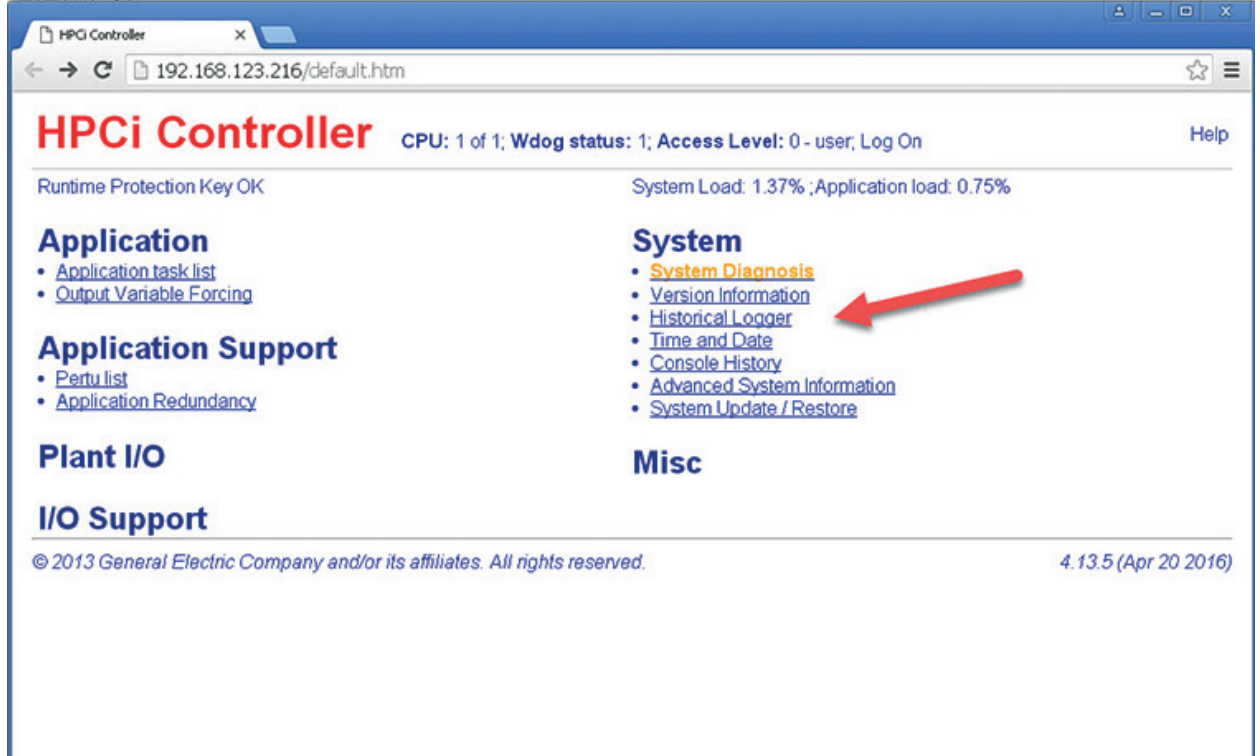

*Startseite des Web-Interfaces des Controllers*

Die Seite mit dem Historical Logger wird geöffnet.

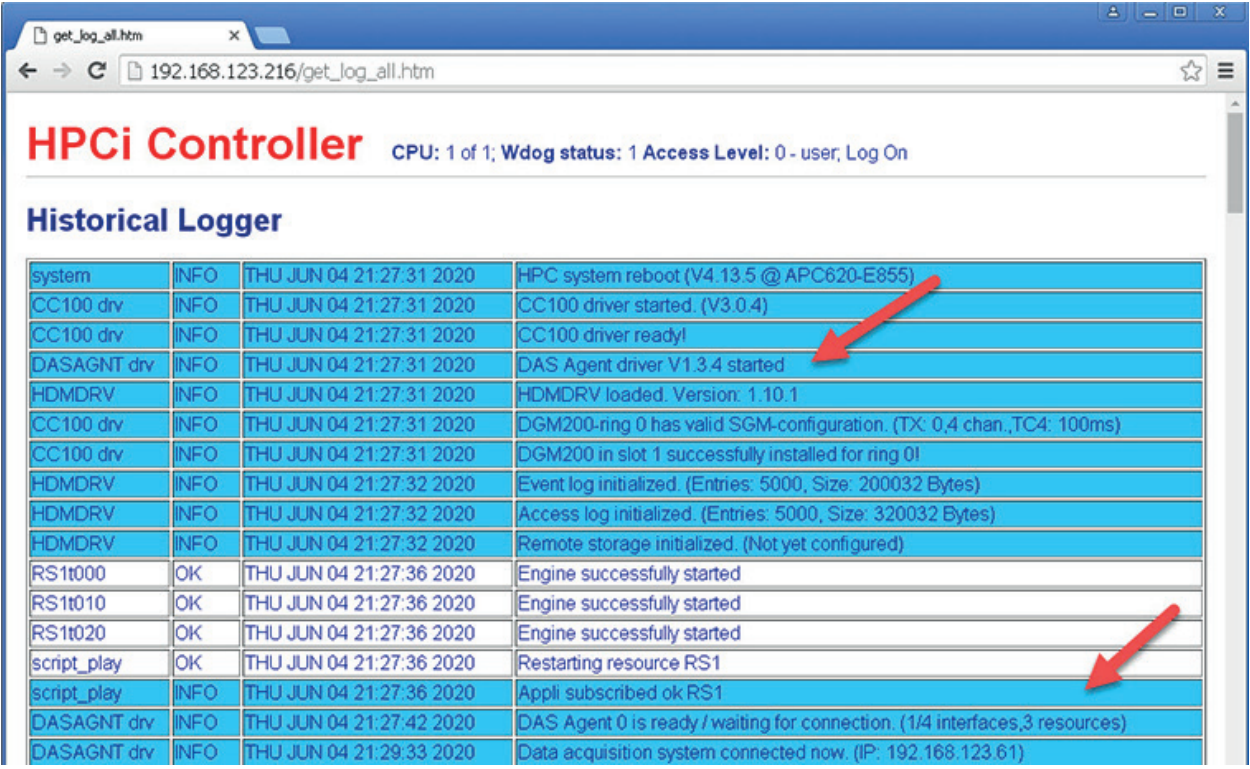

*Historical Logger zeigt den Start des DAS Agent-Treibers und die ibaPDA-Verbindung*

Hier finden Sie unter anderem Einträge mit Meldungen vom DAS Agent-Treiber (DASAGNT drv).

Prüfen Sie, ob der DAS Agent-Treiber gestartet wurde. Außerdem beachten Sie die Mitteilung "Data acquisition system connected now". Die IP-Adresse, die hier angezeigt wird, sollte die IP-Adresse des *ibaPDA*-Servers sein.

# <span id="page-44-0"></span>**7 Support und Kontakt**

#### **Support**

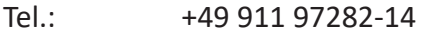

Fax: +49 911 97282-33

E-Mail: support@iba-ag.com

#### **Hinweis**

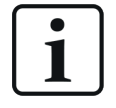

Wenn Sie Support benötigen, dann geben Sie bitte bei Softwareprodukten die Lizenznummer bzw. die CodeMeter-Containernummer (WIBU-Dongle) an. Bei Hardwareprodukten halten Sie bitte ggf. die Seriennummer des Geräts bereit.

#### **Kontakt**

#### **Hausanschrift**

iba AG Königswarterstraße 44 90762 Fürth Deutschland

Tel.: +49 911 97282-0

Fax: +49 911 97282-33

E-Mail: iba@iba-ag.com

#### **Postanschrift**

iba AG Postfach 1828 90708 Fürth

#### **Warenanlieferung, Retouren**

iba AG Gebhardtstraße 10 90762 Fürth

#### **Regional und weltweit**

Weitere Kontaktadressen unserer regionalen Niederlassungen oder Vertretungen finden Sie auf unserer Webseite

**www.iba-ag.com.**

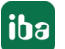